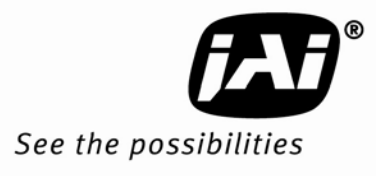

# User's Manual

# **RM/TM-4200CL RMC/TMC-4200CL**

*Digital Monochrome/Color Progressive Scan, Interline-Transfer GE Camera* 

> *Document Version: E Document P/N: 10393*

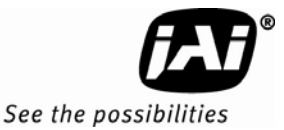

## **Disclaimer**

The material contained in this manual consists of information that is proprietary to JAI Inc., and may only be used by the purchasers of the product. JAI, Inc. makes no warranty for the use of its product and assumes no responsibility for any errors which may appear or for damages resulting from the use of the information contained herein. JAI, Inc. reserves the right to make changes without notice.

Microsoft, Windows 95, 98, NT, 2000, XP, and Windows Explorer are either registered trademarks or trademarks of Microsoft Corporation in the United States and/or other countries.

## **Warranty**

Please contact your factory representative for details about the warranty.

# **Certifications**

CE Compliance

The RM/TM-4200CL series of cameras has been certified to conform to the requirements of Council Directive 89/336/EC for electromagnetic compatibility and to comply with the following European Standards:

EMC EN55022: 1998 + A1: 2000 CLASS A EN55024: 1998 + A1: 2001

All JAI Inc. products bearing the CE mark have been declared to be in conformance with the applicable EEC Council Directives. However, certain factory-installed options or customer-requested modifications may compromise electromagnetic compatibility and affect CE compliance. Please note that the use of interconnect cables that are not properly grounded and shielded may affect CE compliance.

Contact the JAI Inc. Applications Engineering Department for further information regarding CE compliance.

## **FCC**

This equipment has been tested and found to comply with the limits for a Class A digital device, pursuant to Part 15 of the FCC Rules. These limits are designed to provide reasonable protection against harmful interference when the equipment is operated in a commercial environment. This equipment generates, uses and can radiate radio frequency energy and, if not installed and used in accordance with the instruction manual, may cause harmful interference to radio communications. Operation of this equipment in a residential area may cause harmful interference, in which case the user will be required to correct the interference at his own expense.

## **WARNING**

Changes or modifications to this unit not expressly approved by the party responsible for FCC compliance could void the user's authority to operate the equipment.

**RM/TM-1405GE Series Operation Manual** 

**JAI Inc.**  625 River Oaks Parkway San Jose, CA 95134 Tel:(408) 383-0300 Tel:(800) 445-5444 Fax:(408) 383-0301 **www.jai.com**

November 09, 2009

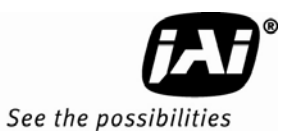

# **Table of Contents**

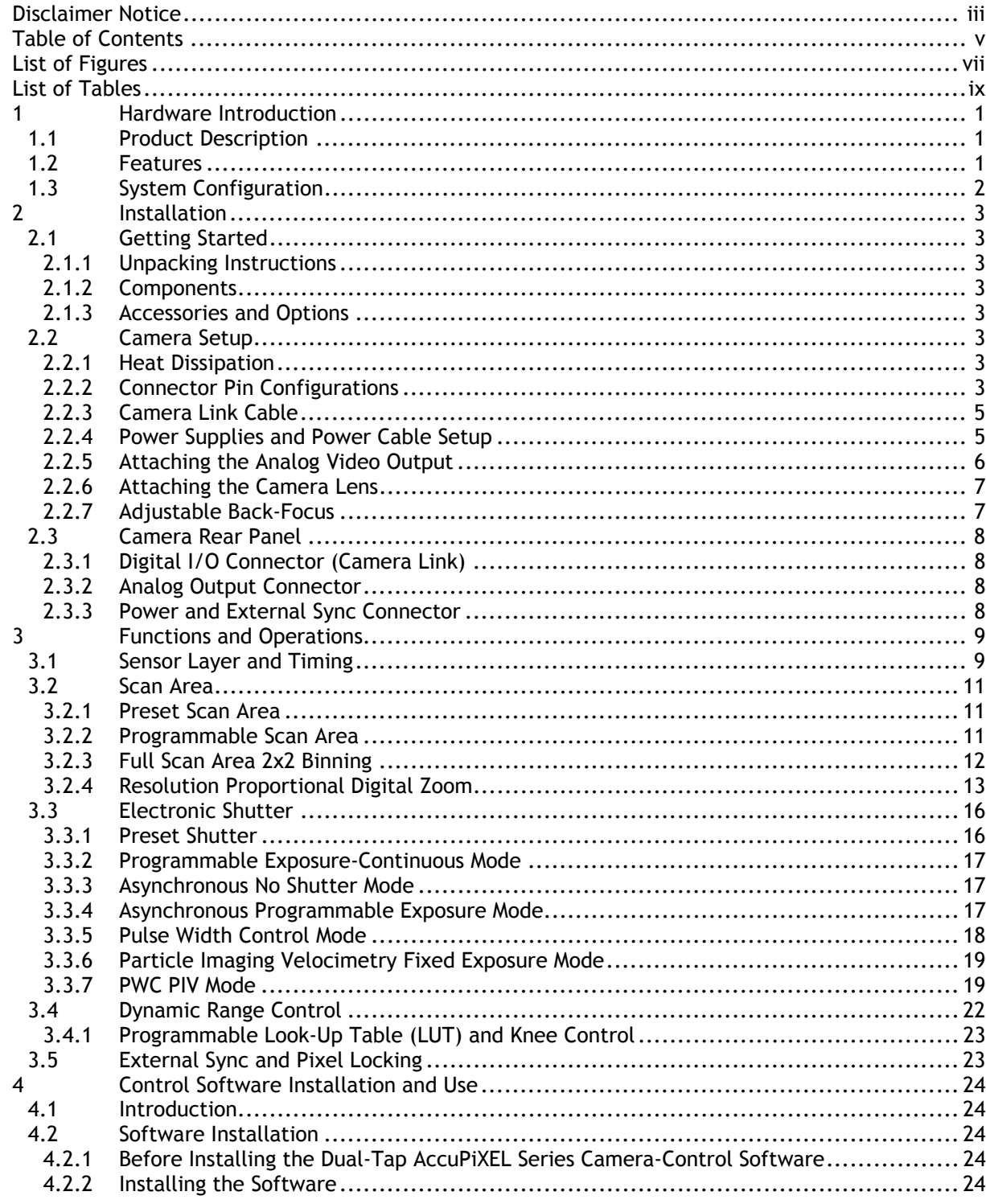

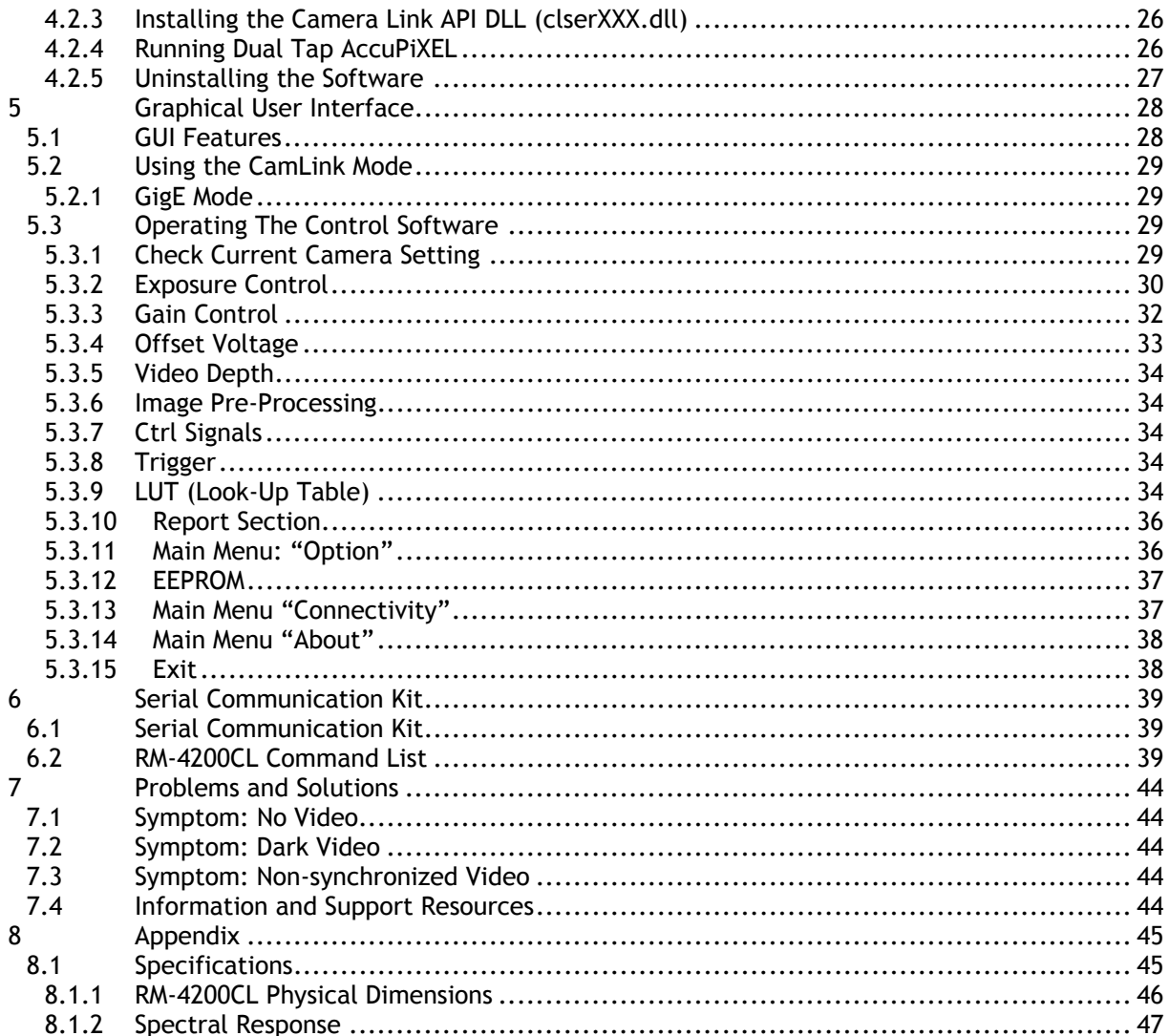

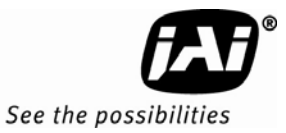

# **List of Figures**

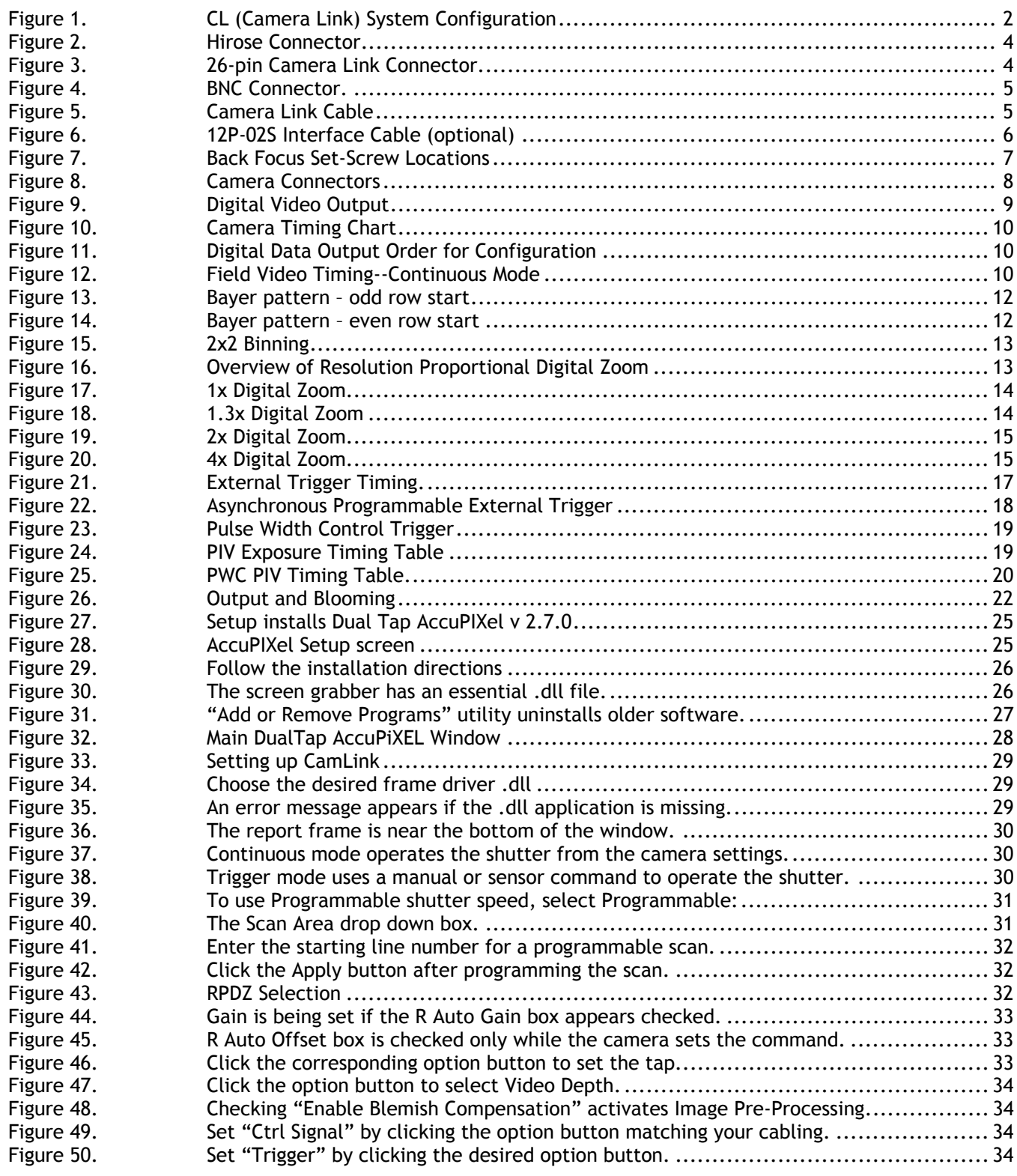

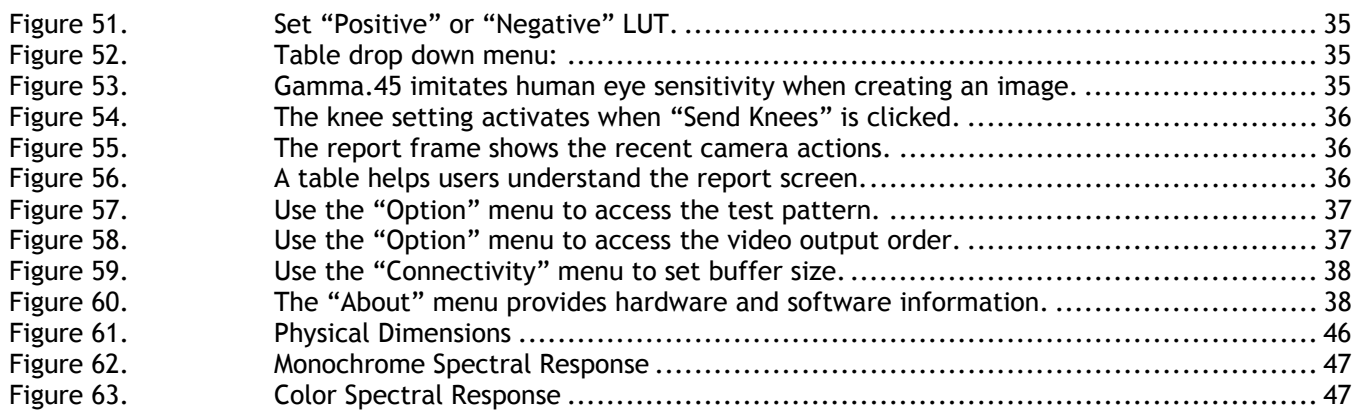

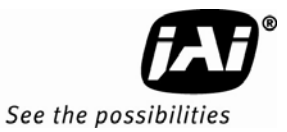

# **List of Tables**

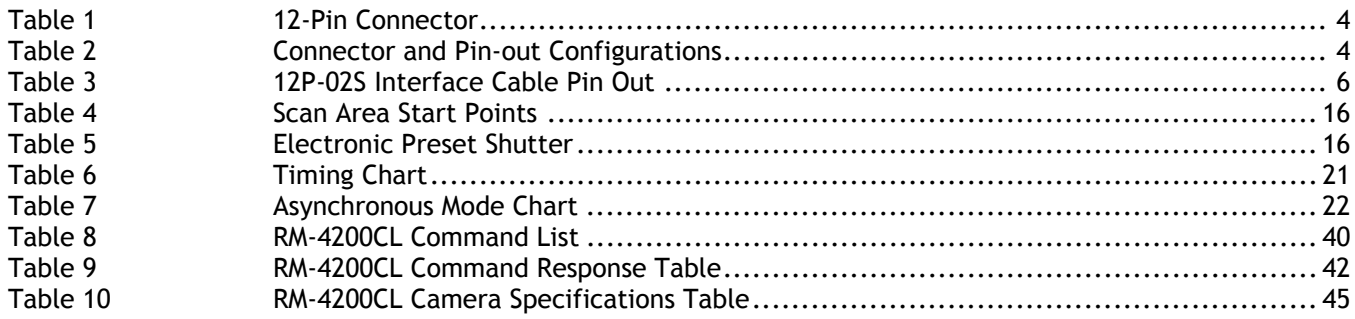

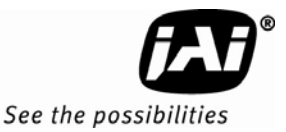

# **RM/TM-4200CL Series Camera**

## **1 Hardware Introduction**

#### **1.1 Product Description**

The JAI RM-4200CL series consists of high-resolution, high-speed monochrome and color progressive scan CCD cameras with dual-tap output (Camera Link software allows 12-bit, 10-bit, or 8-bit output). <sup>I</sup> The interline-type CCD permits full vertical and horizontal resolution of very high speed shutter images and applications. The electronic shutter, which has speeds to 1/16,000 sec., can be reset asynchronously by external pulse control. The dual-tap frame rate is 15 fps. A single-tap mode is user-selectable at 8 fps. A square imager format with uniform square pixels provides superior image definition in any orientation. On-chip micro lenses provide increased sensitivity.

The RM-4200CL has a full dynamic range control function, which can be set to convert 12-bit input to either 10 bit or 8-bit output through the knee slopes of the externally selectable look-up table (LUT), thereby optimizing the CCD's full dynamic range in the normal output signal range. It can also be configured to produce 12-bit linear output – there is no LUT support in this mode. As a dual-tap output camera, the RM-4200CL has dualchannel auto black level balancing and auto gain balancing functions. All the key functions are controlled by means of the Camera Link serial communication interface either via a GUI or serial commands.

Synchronized data and clock phases are necessary for multi-camera operations, and a standard feature of all RM-4200CL cameras. The RM-4200CL has a phase lock loop (PLL) to synchronize on the external horizontal drive (Hd) for multi-camera operation that is offered as a standard feature.

Applications for the RM-4200CL include machine vision, medical imaging, intelligent transportation systems, high-definition graphics, on-line inspection, gauging, character reading, archiving, and high-security surveillance.

#### **1.2 Features**

• Miniature size and light weight

The printed circuit boards in the RM-4200CL have been arranged based on a new design philosophy. This creates modular electronics for the camera, giving it flexibility. In addition, the use of miniature solid-state components results in a compact, lightweight camera that is 51mm x 51mm x 74mm in dimensions, and weighs only 191 grams.

#### • Imager

l

The RM-4200CL uses a dual-tap progressive-scan interline transfer CCD that has the following features:

- − Resolution of 2048 x 2048 active pixels for excellent image quality
- − 7.4 x 7.4 μm square pixels for precise dimensional measurement
- − High-speed electronic shutter capability, that eliminates the need for a mechanical shutter through high dynamic resolution of moving objects
- − Progressive-scan CCD eliminates interlace deterioration of image and increases ease of computer interface
- − High sensitivity and low noise with fast scanning rates. The CCD has an excellent S/N ratio that is greater than 58dB.
- − The CCD has built-in microlens technology for increased quantum efficiency

<sup>1</sup> The RM-4200CL series consists of the TM-4200CL, RM-4200CL (monochrome) and the TMC-4200CL and RMC-4200CL (color). Unless otherwise noted, all information contained in this manual is relevant to all models.

• Electronic shutter

The RM-4200CL has a substrate drain-type shutter mechanism which provides superb pictures at various speeds without smearing. For more information, see Section 6.4, "Electronic Shutter," on page 39.

• Asynchronous reset

The RM-4200CL captures async reset images and provides single-shot video output with single FDV (frame data valid). This makes it simpler for an ordinary frame grabber to capture the async reset images. The RM-4200CL's asynchronous reset is flexible and accepts external horizontal drive (HD) for phase locking. When the VINIT (5V) pulse is applied to CC1, it resets the camera's scanning and purging of the CCD.

The RM-4200CL has two modes to control the asynchronous reset and shutter speed:

- − External VINIT with pulse width the duration between pulse edges controls the shutter speed externally.
- − Internal shutter speed control the speed control varies from 1/125 to 1/16,000 sec. The video signal and FDV starts with internal V reset timing originally set to respond to shutter speed, although this can be changed to sensor or other input.
- Output

The RM-4200CL has dual-tap/single-tap 12-bit, 10-bit or 8-bit Camera Link output. The analog output is 714 mV p-p composite video (75 ohms) on all models.

• Dual-Channel Auto Black Level Balancing and Gain Balancing

The RM-4200CL, as a dual-tap output camera, has dual-channel auto black level balancing and auto gain balancing functions.

**Warranty** 

Please contact the JAI factory representative for details about the warranty.

#### **1.3 System Configuration**

The figure below presents a typical system configuration for the Camera Link setup.

**Figure 1. CL (Camera Link) System Configuration** 

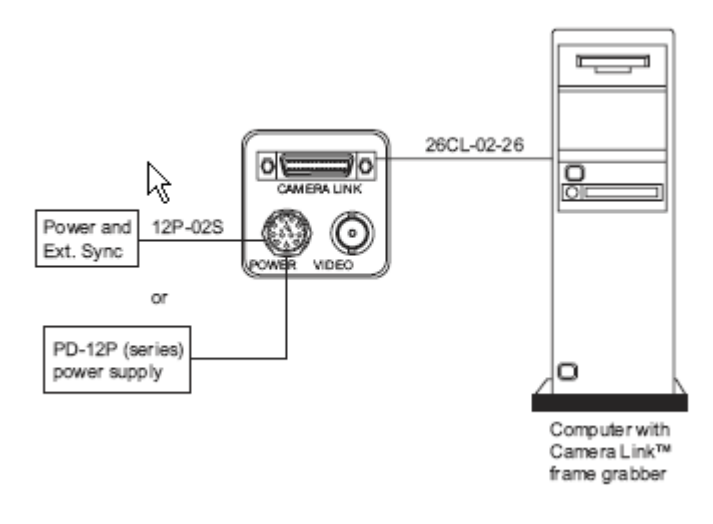

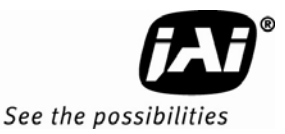

## **2 Installation**

The following instructions are provided to help you to set up your camera quickly and easily. We suggest that you read through these instructions before you unpack and set up your camera system.

## **2.1 Getting Started**

#### **2.1.1 Unpacking Instructions**

We recommend that you save the original packing cartons for the cameras and accessories in case you need to return or exchange an item.

We also recommend that you bench-test any equipment being sent to another location for field installation to assure that everything is fully operational as a system.

#### **2.1.2 Components**

When you receive your RM-4200CL series camera from JAI, the contents of the shipping box should include the camera and a document download card. If either of these items is missing, please contact your JAI, Inc. representative immediately. The document download card includes instructions and web locations for downloading the datasheet, manual, and camera-control software. If you do not have Internet access, please contact JAI to receive the material on a CD-ROM.

## **2.1.3 Accessories and Options**

Following is a list of additional accessories and options that may be required for your application. Please check with your JAI representative before you install your camera to determine what you might need.

- PD-12U series power supply
- 12P-02S power cable
- 26CL-02-26 Camera Link cable
- TP-20 Tripod Mounting kit (for dimensions go to: www.jai.com/EN/CameraSolutions/Products/Accessories/Pages/Home.aspx)

## **2.2 Camera Setup**

#### **2.2.1 Heat Dissipation**

The RM-4200CL is a compact 2K by 2K camera. Since all the electronics have been packed in a compact package, the outer case of the camera can become hot due to heat dissipation. For optimal performance, JAI recommends using a cooling fan to set up a positive air flow around the camera and following the precautions below.

- Mount the camera on a large heat sink (camera bracket) made out of heat-conductive material like aluminum.
- Make sure the flow of heat from the camera case to the bracket is not blocked by a non-conductive material like plastic.
- Make sure the camera has enough open space around it to facilitate the free flow of air.

#### **2.2.2 Connector Pin Configurations**

#### **2.2.2.1 12-Pin Connector**

The RM-4200CL has a 12-pin Hirose connector for power input and signal integration. Pin #1 is Ground and pin #2 is +12V DC. The pin-out table is shown on the following page. Serial communication for camera control is accomplished by means of the Camera Link connector on the rear panel of the camera.

**Table 1 12-Pin Connector** 

| Pin | Description   | Pin | Description |  |
|-----|---------------|-----|-------------|--|
|     | <b>GND</b>    |     | VD in       |  |
|     | $+12V$ DC     |     | Strobe      |  |
|     | GND (analog)  | g   | HD in       |  |
|     | Video out     | 10  | NC.         |  |
| 5   | GND (digital) | 11  | Reserved    |  |
|     | VINIT in      | 12  | NC.         |  |

## **Figure 2. Hirose Connector**

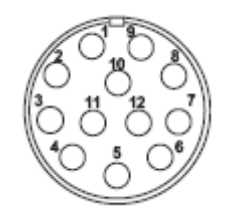

#### **2.2.2.2 Digital I/O Connector**

The RM-4200CL has a 26-pin connector on the rear panel to output Camera Link data. The connector pin-out is shown in Table 2 below.

**Figure 3. 26-pin Camera Link Connector.** 

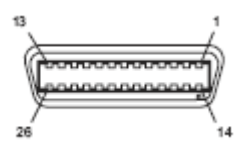

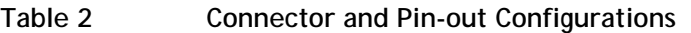

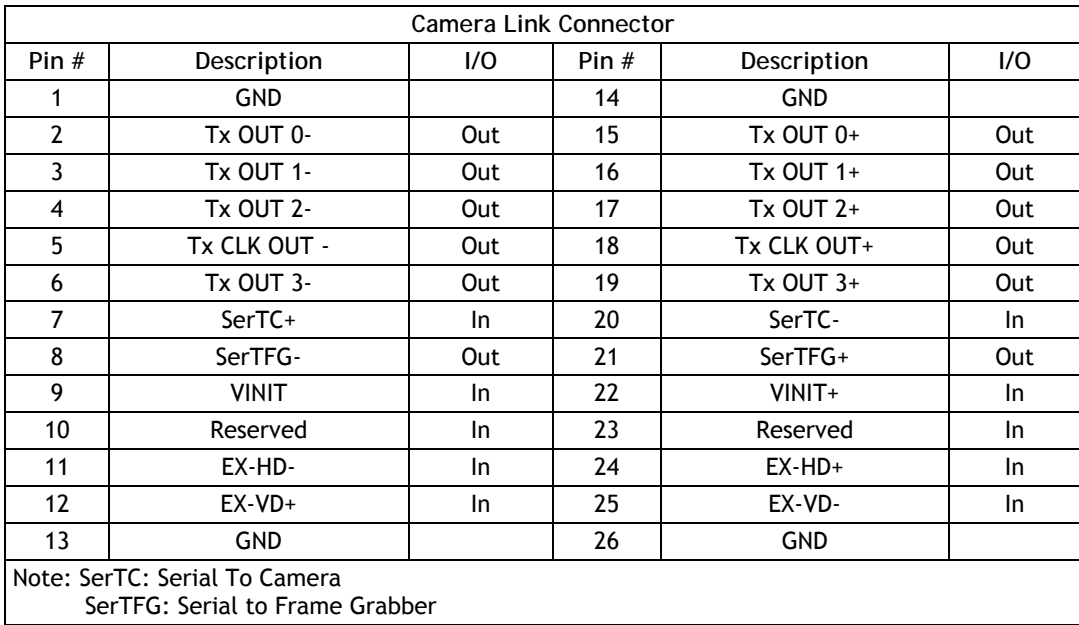

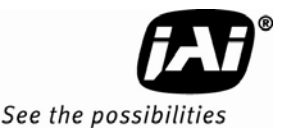

#### **2.2.2.3 Analog Output Connector**

The RM-4200CL has a BNC connector on the rear panel to output the analog video signal. Analog output is available to drive auto-iris lenses and for troubleshooting.

*Note: This analog signal is not an RS-170 (television format) signal that can be connected to a standard CCTV monitor.* 

**Figure 4. BNC Connector.** 

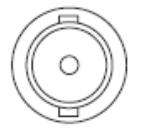

#### **2.2.3 Camera Link Cable**

The 26CL-02-26 cable assembly has been standardized as the Camera Link cable. This cable has a 26- pin connector on both ends. This is a straight-through cable and the pin-out configuration is shown in Table 2 on the previous page. Contact JAI for cable lengths other than 2 meters.

**Figure 5. Camera Link Cable** 

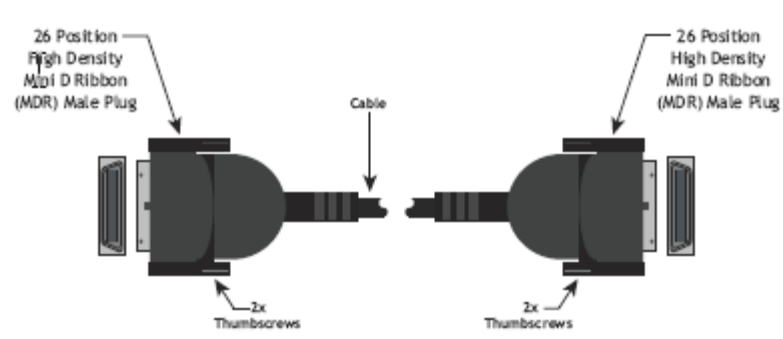

#### **2.2.4 Power Supplies and Power Cable Setup**

#### **2.2.4.1 Power Supplies**

The RM-4200CL camera requires 12V DC power that is obtained through the 12-pin connector located on the rear panel of the camera. JAI power supplies feature a 122-240VAC / 12VDC 1.2A universal voltage power supply. JAI recommends the following power supplies:

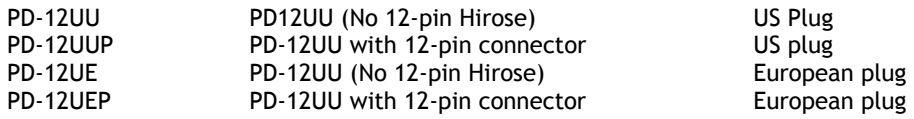

For users providing power through the 12-pin connector, the PD-12P, PD-12UEP and PD-12UUP power supplies are available with the 12-pin mating connector already attached to the leads from the power supply. The PD-12UU and PD-12UE power supplies can be connected to the JAI power cable by means of a terminal strip or directly.

When wiring the PD-12UU and PD-12UE power supplies directly, please note the following:

- The lead ends must be twisted together and tin-soldered for strength and electrical continuity.
- Use shrink tubing or a similar insulator to prevent exposed leads from touching and shorting.
- The +12V lead is marked with a red stripe or white lettering; be sure not to reverse the leads.
- All connections must be properly insulated to prevent shorting.

#### **2.2.4.2 JAI Power Cables**

When using JAI power cables such as the 12P-02S, please refer to the 12-pin connector pin-out table below. The cable pin-out diagram is shown in Figure 6. The color-coded leads use Gray for Ground and Yellow for +12V.

## **Figure 6. 12P-02S Interface Cable (optional)**

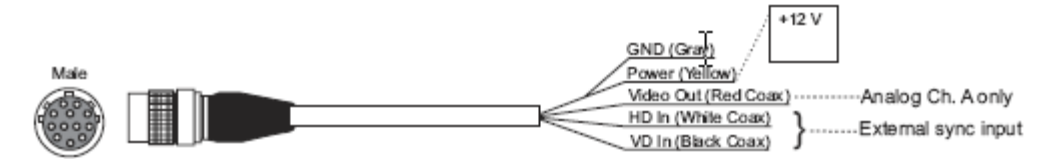

#### **Table 3 12P-02S Interface Cable Pin Out**

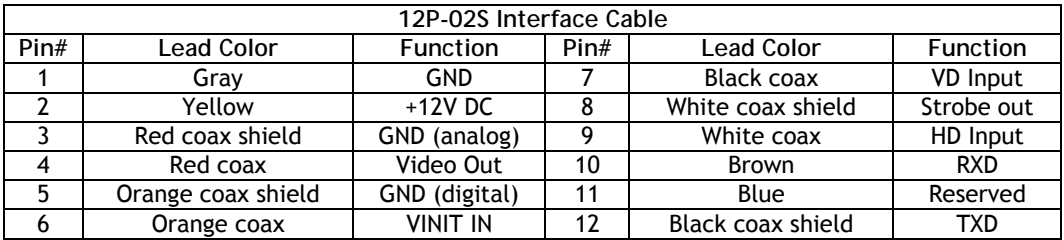

*Note: Make sure that the unused leads are not touching and that there is no possibility that exposed wires could cause the leads to short.* 

#### **2.2.4.3 Building Your Own Power Cable**

Refer to the 12-pin connector pin-out in Table 1 on page 13. Connect the Ground lead to pin #1, and the +12V DC lead to pin #2 of the 12-pin connector. Power must be DC-regulated, and of sufficient current to properly power the camera.

#### **2.2.4.4 Attaching the Power Cable to the Connector**

The 12-pin connector is keyed and will only fit in one orientation. Follow these directions to properly attach the power cable to the camera connector:

- 1. Rotate the connector while applying slight pressure until the keyways line up.
- 2. Press the connector into place until firmly seated.
- 3. Plug the power cord into the 100V AC socket. This will power up the camera.
- *Note: If using a power supply other than the standard PD-12U Series from JAI, certain characteristics are required of the power supply and the wiring in order to properly power the camera. The camera requires 12V immediately upon start-up; no slow ramps. Once power is applied, the power supply must be able to support a 2A to 2.5A in-rush current for approximately 200µs to prevent the voltage at the camera from dropping below the 10.8V minimum required. Dropping below this will result in the camera's internal power supply lowering its impedance in an attempt to draw more current. Since no more current will be available, the voltage at the camera will drop instead. This will result in a steady-state hang-up which will damage the camera's power supply and cause the camera to cease operating or to operate in an unstable manner.*

## **2.2.5 Attaching the Analog Video Output**

When connecting the RM-4200CL to an analog frame grabber or a monitor, use the BNC connector on the back panel of the camera. The input of the monitor should be balanced for 75 ohms termination. Standard RG-59 type coaxial cable should carry a full video signal for up to 500 feet. The RM-4200CL has a two-row binning mode that can be used to display real-time images on the PVM-942 or PVM-1242 monitors. These monitors are

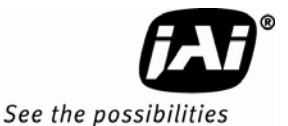

specially modified to accept a 30Hz progressive scan image. The multi-conductor cable 12P-02S can transmit analog video, power, sync. signals, and serial communication. The mini coaxial leads in JAI multi-conductor cables are designed for short runs of no longer than 50 feet.

*Note: Make sure that no extraneous wires are visible which could cause a short.* 

#### **2.2.6 Attaching the Camera Lens**

The RM-4200CL camera accepts 1.2-inch or larger format size C-mount lenses. To attach the C-mount lens<sup>2</sup> to the camera, carefully engage the threads and rotate the lens clockwise until it firmly seats on the mounting ring. Do not force the lens if it does not seat properly. Please note that some lenses with extremely long flangebacks may exceed the mounting depth of the camera.

#### **2.2.7 Adjustable Back-Focus**

Before cameras are shipped, back focus is carefully set using a collimator, oscilloscope and other specialized equipment. While the factory-set focus serves well in most cases, an adjustable back focus makes it possible to improve image sharpness when using lower-cost zoom lenses, custom optics, or in unusual parameters.

There should be an obvious need to refocus the lens before attempting to change the back focus. This is a very exacting task. Some cameras have been returned to the factory to reset the back focus after failed attempts to change the focus by customers. It might be wise to label cameras whose back focus was adjusted.

- 1. The camera must be connected to a monitor before attempting to adjust the back focus.
- 2. To back focus the camera, first attach a C-mount lens in the mount. Be certain that the lens is properly seated.
- 3. Next set the lens focus to infinity (if the lens is a manual iris, set the iris to a high f number while still retaining a well illuminated image).
- 4. Loosen the three miniature hex set-screws (use a 0.9 mm hex wrench) that lock the focus ring in place (two screws for a CS-mount). Slowly turn the lens and focus ring assembly back and forth until you obtain the best image of the desired object. This sets the back focus. Once the best image is obtained, tighten the focus ring set-screws until they are snug. Do not over-tighten the screws.

*Note: Mini-bayonet cameras adapted to C-mount do not have the back focus feature.* 

## **Figure 7. Back Focus Set-Screw Locations**

 $\overline{a}$ 

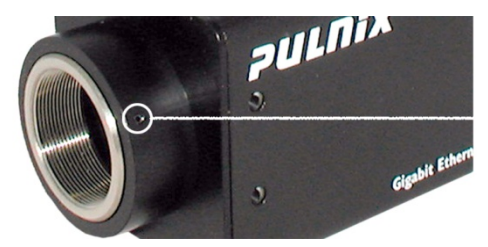

Loosen the three 2mm screws around the perimeter of the C-mount lens collar (two 2mm screws for a CS-mount) to adjust the back focus. Unless you absolutely must, do not attempt to adjust this focus.

<sup>2</sup> C-mount to F-mount and C-mount to K-mount adapters are available for larger format lenses (35mm). Check with local photography dealers for these lens adapters.

## **2.3 Camera Rear Panel**

## **Figure 8. Camera Connectors**

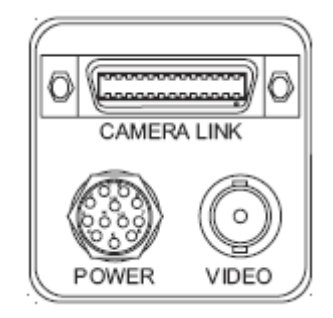

## **2.3.1 Digital I/O Connector (Camera Link)**

Refer to Section 2.2.3 for information on digital output connectors.

## **2.3.2 Analog Output Connector**

The camera has a BNC connector on the back panel to output the analog video signal.

## **2.3.3 Power and External Sync Connector**

Refer to Sections 2.2.2 and 2.2.4 for information on the power and external sync connectors.

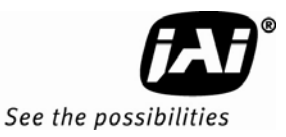

## **3 Functions and Operations**

Sections 3.1 through 3.3 contain a variety of information about scan, shutter, and trigger modes of the RM-4200CL series cameras. See Tables 6 & 7 on pages 21 & 22 to calculate the values of the variables used in the timing diagrams shown in these sections.

**3.1 Sensor Layer and Timing** 

## **Figure 9. Digital Video Output**

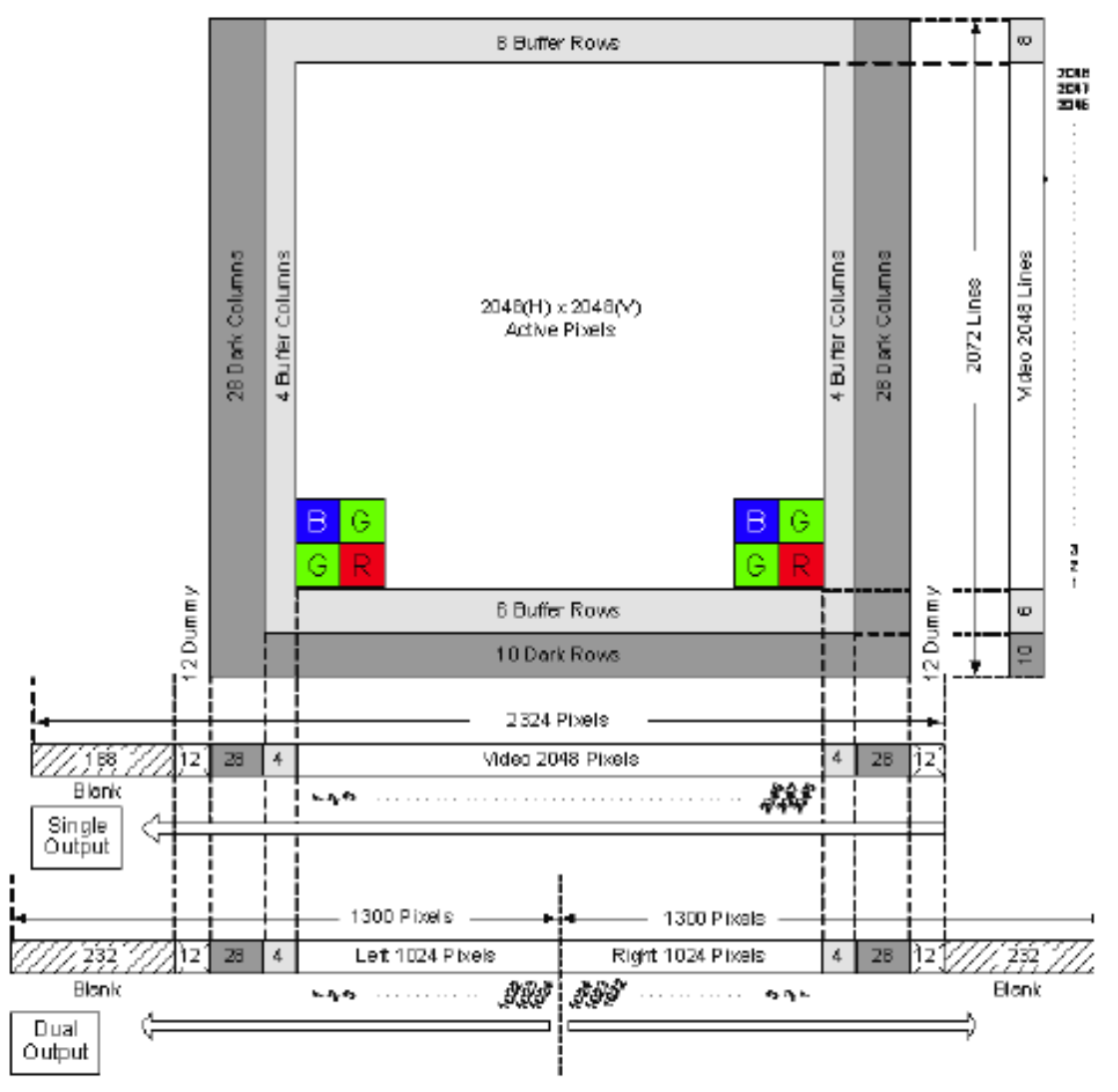

The CCD sensor layout is shown as it is used in the timing video readout with respect to pixels and lines. For the RMC-4200CL the effective full frame Bayer sequence starts with GRG. For partial scan the sequence starts with GRG for the odd lines, and BGB for the even lines.

**Figure 10. Camera Timing Chart** 

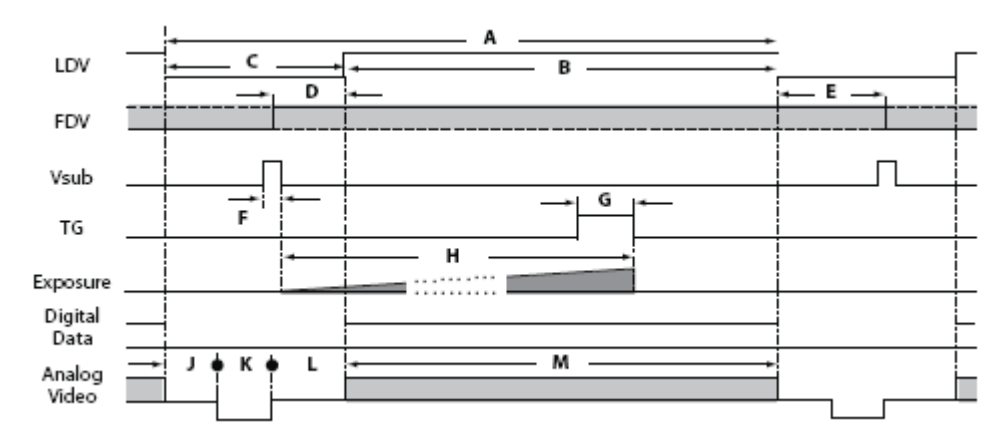

**Figure 11. Digital Data Output Order for Configuration** 

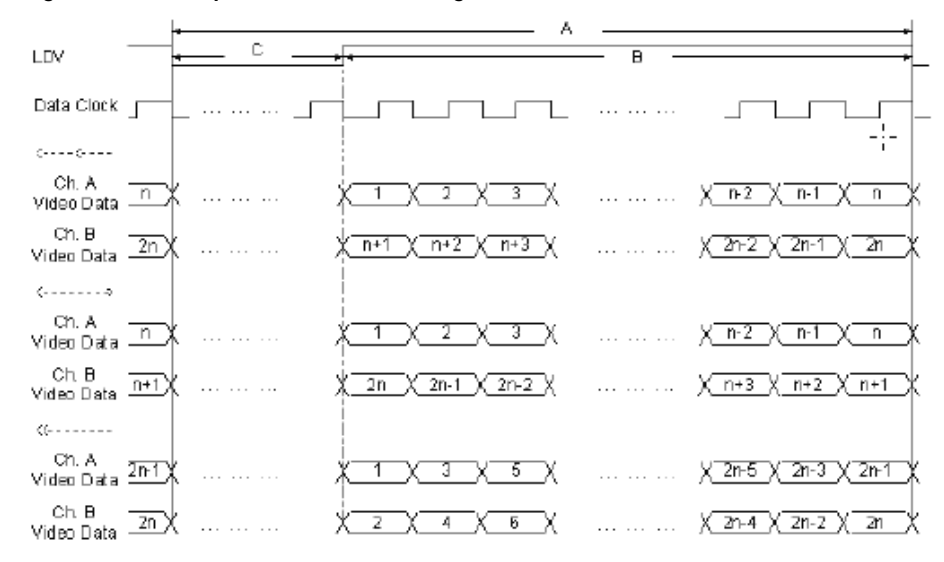

**Figure 12. Field Video Timing--Continuous Mode** 

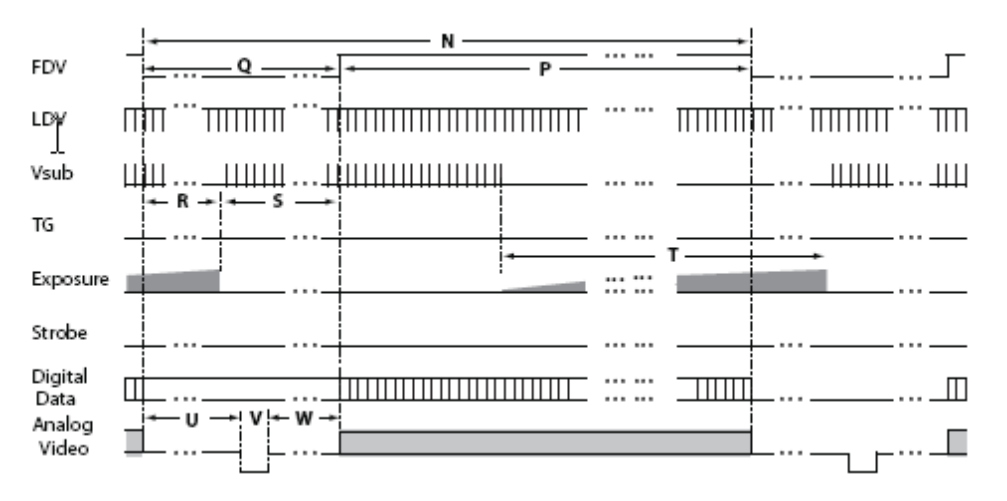

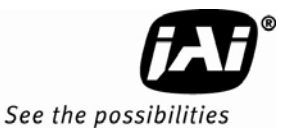

## **3.2 Scan Area**

#### **3.2.1 Preset Scan Area**

RM/RMC-4200 has four fixed Scan Area modes: full scan, centered 1000 lines, centered 500 lines, and centered 250 lines. In full scan mode, all active lines of the CCD sensor, 2048 lines, are transferred out line by line. In the three centered modes - 1000 lines, 500 lines and 250 lines - only the centered lines are transferred out line by line. The rest of the lines are dumped out using the fast dump function of the CCD. This transfer method causes the frame rate of each mode to vary.

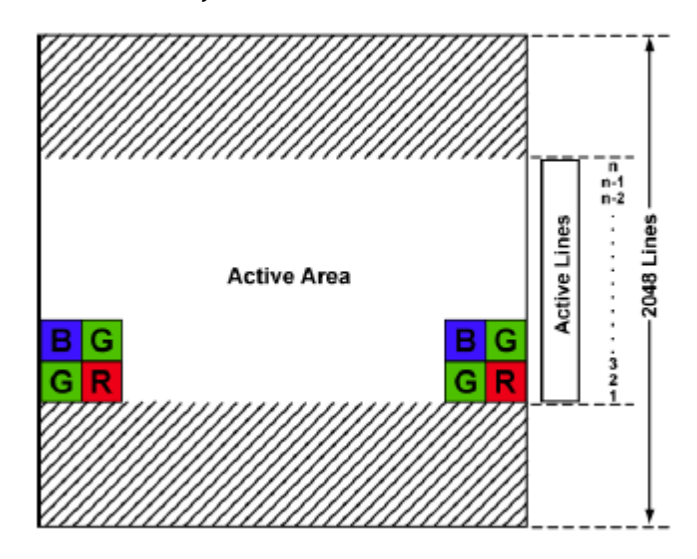

#### **3.2.2 Programmable Scan Area**

 $\overline{1}$ 

In Programmable Scan Area mode, users can specify both the start point of the active scan area and the total active lines through the serial communication commands. The area selected by users is transferred out line by line. The rest of the lines are dumped out using the fast dump function of the CCD. The frame rate in this mode varies according to the selected active area. When the active area starts from row *x*, and the active lines are *y*  lines, the frame rate can be calculated using the following formulas.

$$
Frame Rate = \begin{cases} \frac{1}{((n_f+16)+n_r)^*32.5\mu s} & Dual Tap \\ \frac{1}{((n_f+16)+n_r)^*58.1\mu s} & SingleTap \end{cases}
$$

Where,

$$
n_{f} = \begin{cases} \text{int}(\frac{x+16}{N}) & \text{remainder of } \frac{x+16}{N} = 0\\ \text{int}(\frac{x+16}{N})+1 & \text{remainder of } \frac{x+16}{N} \neq 0 \end{cases}
$$
  
\n
$$
n_{f} = \begin{cases} \text{int}(\frac{2056-x-y}{N}) & \text{remainder of } \frac{2056-x-y}{N} = 0\\ \text{int}(\frac{2056-x-y}{N})+1 & \text{remainder of } \frac{2056-x-y}{N} \neq 0 \end{cases}
$$
  
\n
$$
N = \begin{cases} 8 & \text{Dual Tap} \\ 15 & \text{SingleTap} \end{cases}
$$

For a color CCD, the upper-left Bayer pattern changes depending on the start point location. If the start point is an odd row, the upper-left Bayer pattern is G in RG (Figure 12). If the start point is an even row, the upper left Bayer pattern is B in BG (Figure 13).

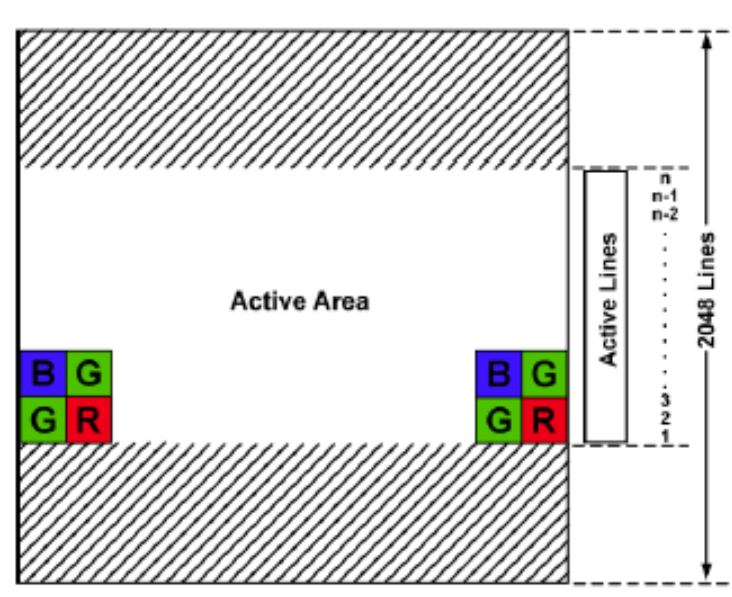

**Figure 13. Bayer pattern – odd row start** 

**Figure 14. Bayer pattern – even row start** 

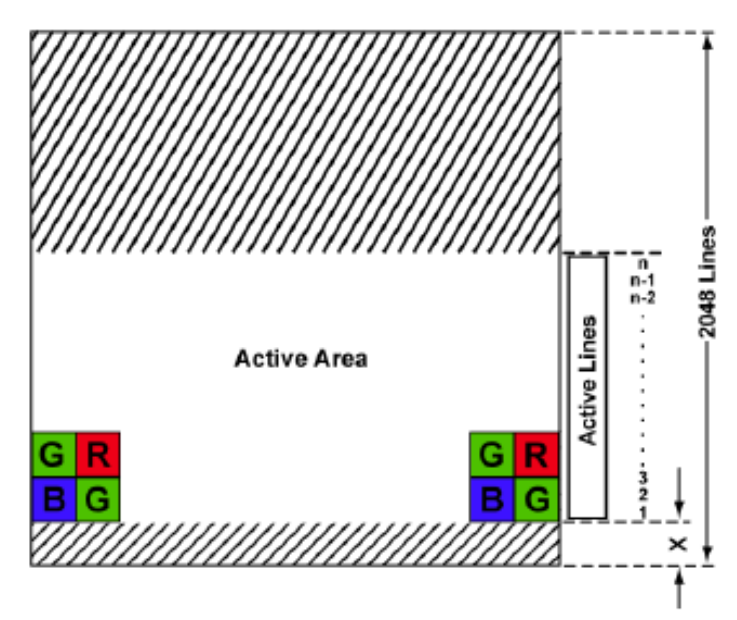

## **3.2.3 Full Scan Area 2x2 Binning**

RM-4200CL offers 2x2 binning of the full scan area. In full scan 2x2 binning mode, pixel (i, j) includes all the information of pixel  $(2i-1, 2j-1), (2i-1, 2j), (2i, 2j-1)$  and  $(2i, 2j)$  in normal full scan mode (where i, j=1 2, ..., 1024). In this mode vertical binning makes frame transfer faster than normal scan mode, however, due to the mixture of pixel information, the camera resolution is low in this mode, and the Bayer pattern CCD camera loses color information.

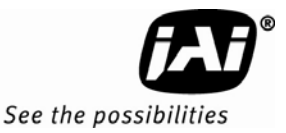

## **Figure 15. 2x2 Binning**

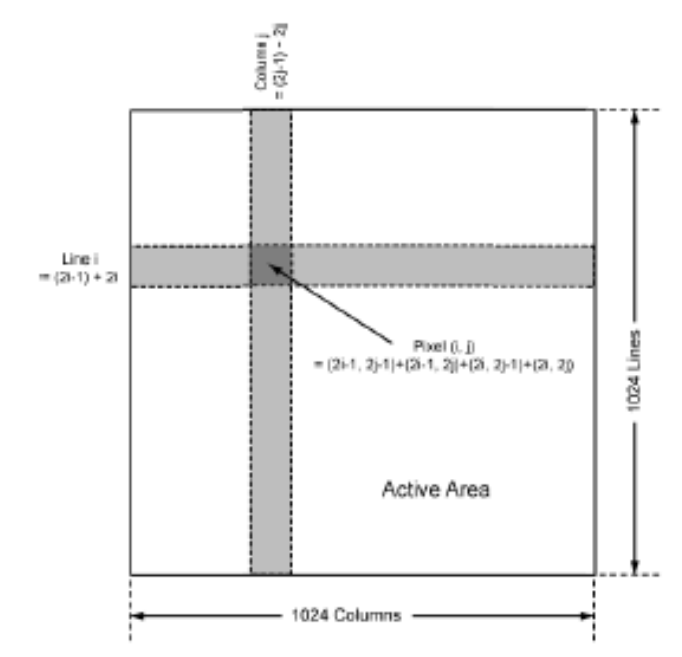

## **3.2.4 Resolution Proportional Digital Zoom**

RM-4200CL has four resolution proportional digital zoom selections: 1x, 1.3x, 2x, and 4x. Resolution Proportional Digital Zoom (RPDZ) is a patent-pending image post processing algorithm that enables the user to digitally modify the camera's field of view while maintaining a constant data rate between the camera and the host computer. This is accomplished by sub-sampling pixels in the field of view in a manner proportional to the digital zoom level.

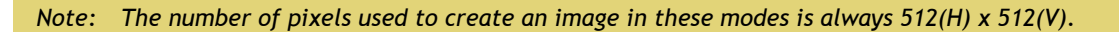

**Figure 16. Overview of Resolution Proportional Digital Zoom** 

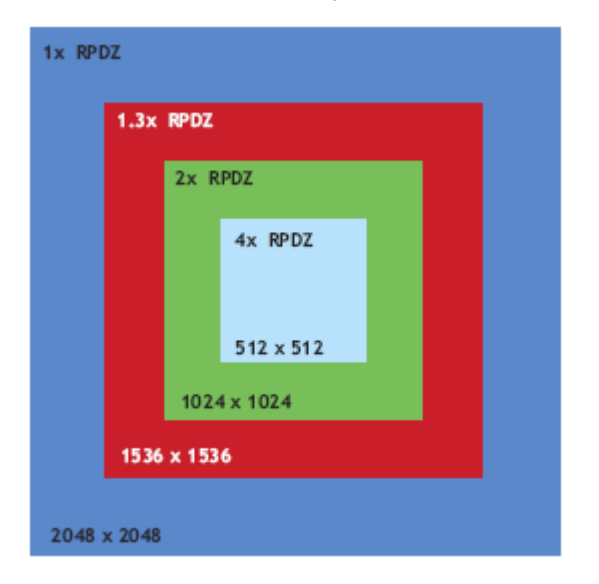

#### **3.2.4.1 1x RPDZ**

In 1x Mode the output video uses every fourth pixel in every fourth line of the full 2048(H) x 2048(V) CCD to produce a 512(H) x 512(V) output. The image is effectively 1x digital zoom, but with lower bandwidth.

**Figure 17. 1x Digital Zoom** 

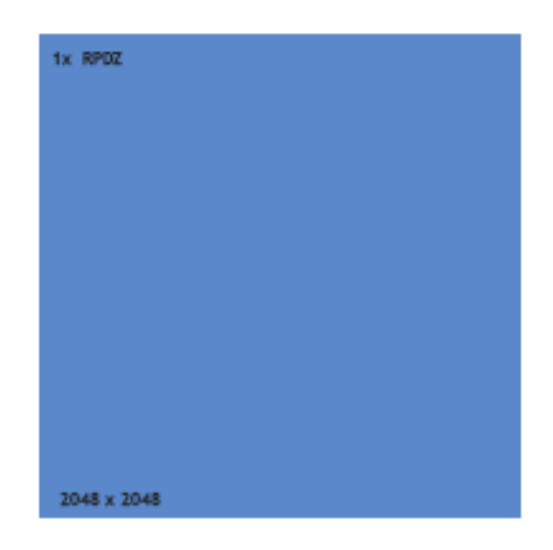

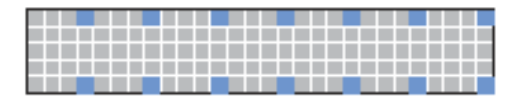

Outputs every fourth pixel in every fourth line of the 2048(H) x 2048(V) CCD to produce a 512(H) x 512(V) output.

## **3.2.4.2 1.3x RPDZ**

1.3x Mode produces an image that is effectively 1.3x digital zoom.

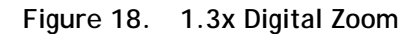

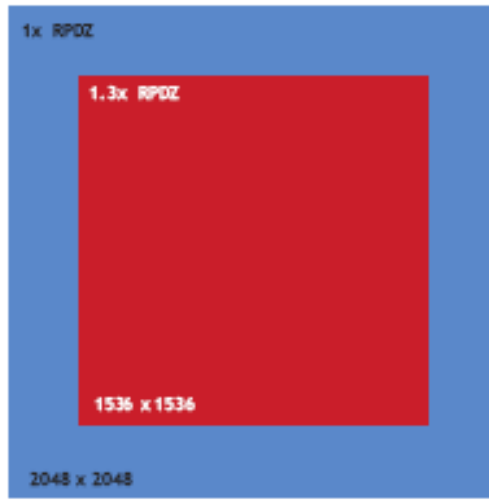

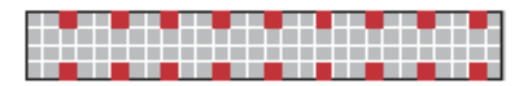

Outputs third pixel in every third line of the center  $1536(H) \times 1536(V)$  pixels to produce a 512(H) x 512(V) output at a digital zoom level of 1.3x.

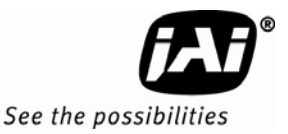

## **3.2.4.3 2x RPDZ**

2x Mode produces an image that is effectively 2x digital zoom.

#### **Figure 19. 2x Digital Zoom**

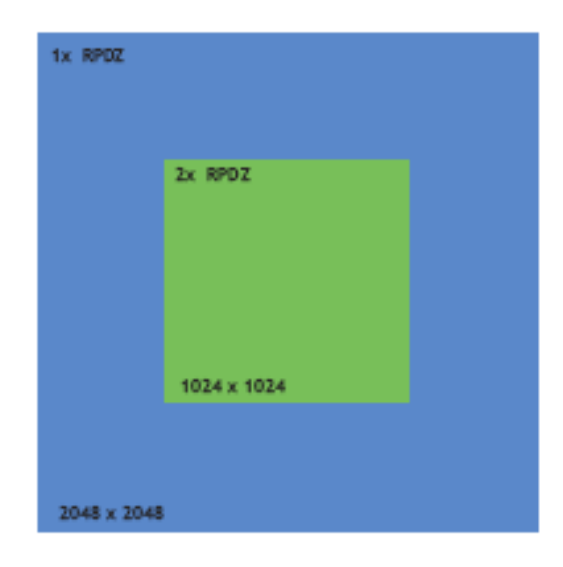

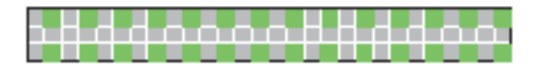

Outputs every other pixel on every second line from the center  $1024$ (H) x  $1024$ (V) pixels to produce a  $512(H) \times 512(V)$ output at a digital zoom level of 2x.

#### **3.2.4.4 4x RPDZ**

4x Mode produces an image that is effectively 4x digital zoom taken from the center of the FOV.

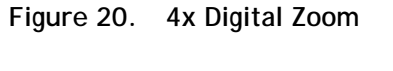

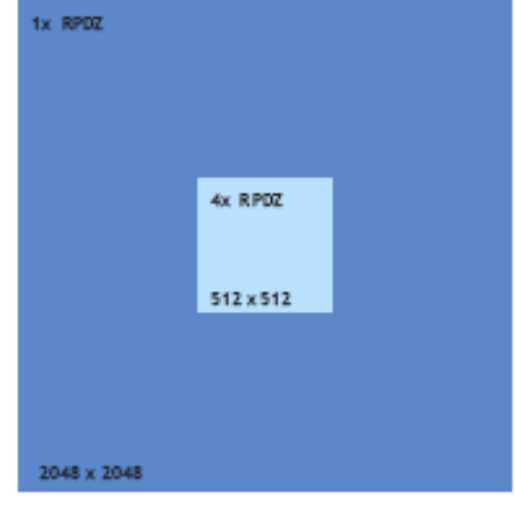

# <u>===========================</u>

Outputs all pixels from the center 512(H) x 512(V) pixels of the CCD to produce a digital zoom level of 4x.

*Note: The total zoom level will be the optical zoom established by the lens multiplied by the RPDZ mode settings.* 

*Example: A lens that delivers a 5x optical field of view in the RPDZ 4x setting will give 20x total magnification.* 

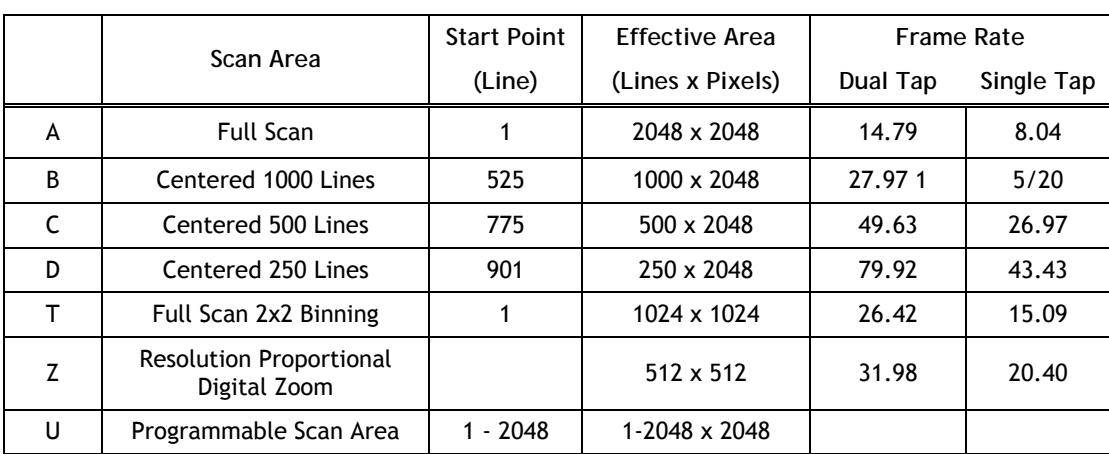

## **Table 4 Scan Area Start Points**

## **3.3 Electronic Shutter**

The RM-4200CL has a substrate drain-type shutter mechanism which provides a superb picture at various speeds. The preset values are shown in Table 5.

## **3.3.1 Preset Shutter**

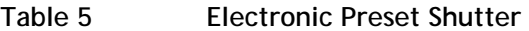

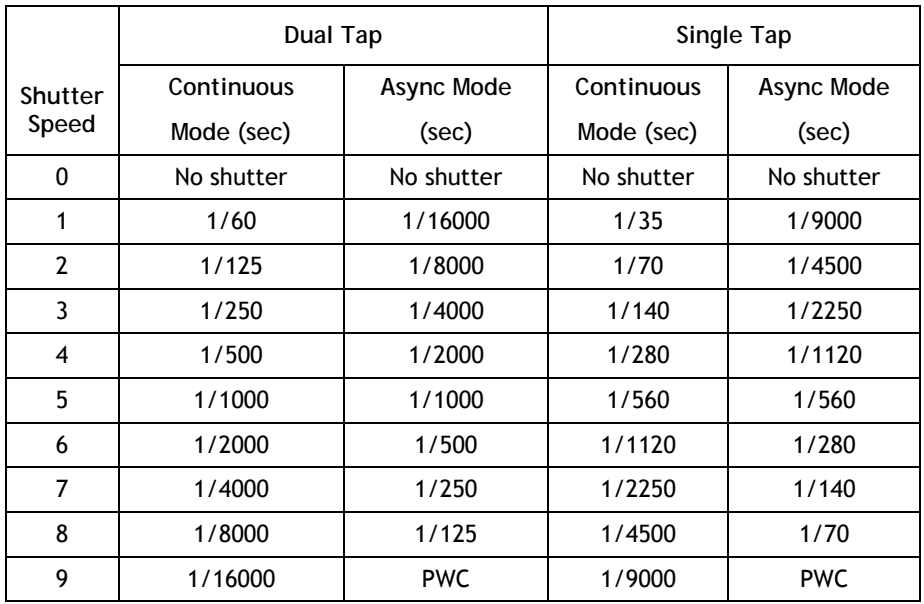

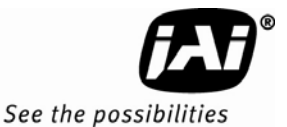

## **3.3.2 Programmable Exposure-Continuous Mode**

The exposure time of RM-4200CL can be specified from one video line to a maximum of one frame using the serial communication commands in the Continuous Mode. There is overhead where the specified exposure time is *n* video lines, making the real exposure time equal to

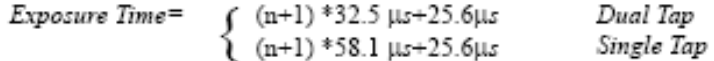

When  $n=0$ , the exposure time is the minimum exposure time. It is equal to:

Minimum Exposure Time= Dual Tap 58.1 µs (1/17000s) 83.7 µs (1/12000s) Single Tap

In this mode the maximum exposure time is equal to the setting for one frame. If the user specified exposure time is longer than the time allowed for one frame, it will be ignored by the camera.

#### **3.3.3 Asynchronous No Shutter Mode**

In Asynchronous No Shutter Mode, applying the external trigger starts a camera scan reset. The camera finishes the line it is scanning and scans an additional 9 video lines, this charge is sent to the horizontal register.

Because the external trigger is randomly applied, the new image charge may overlap with the previous image. To prevent an existing charge accumulation from interfering with a new image, most users set up the application in a dark area and depend on a strobe light for illumination. From the time the external trigger activates until the transfer gate turns off, about 9.5 video lines are available for integration; if everything is properly configured, the strobe flashes during this time.

#### **Figure 21. External Trigger Timing.**

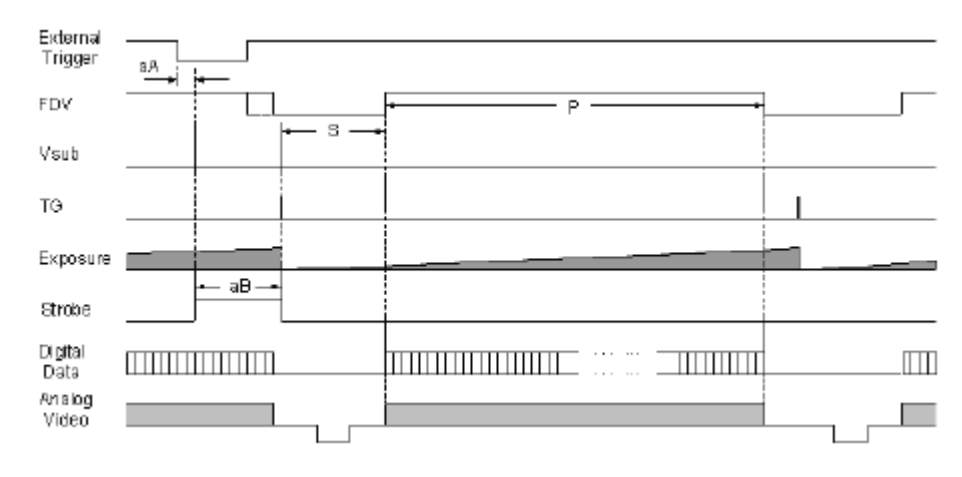

#### **3.3.4 Asynchronous Programmable Exposure Mode**

In Asynchronous Programmable Exposure Mode, when an external trigger is applied, the exposure starts after one discharge signal (Vsub), which happens after the trigger's active edge is off. Because the discharge signal (Vsub) synchronizes with LDV in this mode, there is a maximum one video line of jitter between the trigger active edges to discharge signals (Vsub) off. In this mode, the exposure time from 1 video line to 2080 video lines can be controlled through serial communication commands in one video line steps. In this mode, the minimum exposure time is equal to 1 video line plus overhead: the maximum exposure time is equal to 2080 video lines plus overhead. Where the specified exposure time is *n* video lines, the real exposure time is equal to:

$$
Exposure Time = \begin{cases} (n + 1) * 32.5\mu s + 25.6\mu s & Dual tap \\ (n + 1) * 58.1\mu s + 25.6\mu s & Single tap \end{cases} (n = 0, 1, .......2079)
$$

When  $n=0$ , the exposure time is minimum exposure time. It is equal to:

Minimum Exposure Time =

\n
$$
\begin{cases}\n 58.1\mu s (1/17,000s) & \text{Dual tap} \\
 83.7\mu s (1/12,000s) & \text{Single tap}\n \end{cases}
$$

When  $n=2079$ , the exposure time is maximum exposure time. It is equal to:

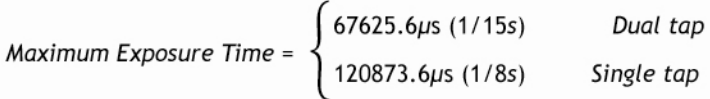

When *n*=2079, the exposure time is maximum exposure time. If the exposure time is less than the time available for one frame, the maximum trigger frequency is equal to 1/1 frame time. If the exposure time is longer than the time available for one frame, the maximum trigger frequency is equal to 1/exposure time.

The minimum active period of the external trigger is 5*μs.* 

#### **Figure 22. Asynchronous Programmable External Trigger**

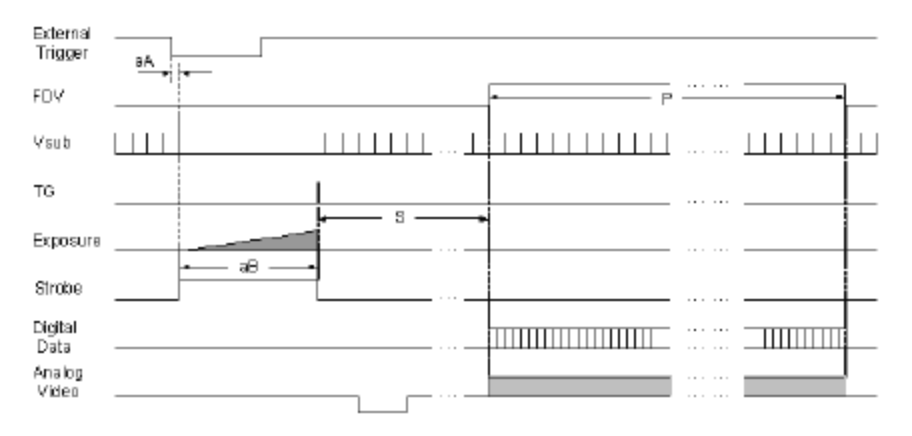

#### **3.3.5 Pulse Width Control Mode**

In Pulse Width Control (PWC) Mode, the exposure time is controlled by the external trigger. When an external trigger is applied, one discharge signal (Vsub) is generated right after the active edge of the trigger. The exposure starts when the discharge signal is in the off state. The exposure is off following the trigger active off. Exposure time is controlled by the pulse width of the external trigger. Because the CCD requires some overhead from trigger active off to the transfer gate event, the actual exposure time is equal to:

Exposure Time = Pulse Width +20.6μ*s* 

Since one discharge signal (Vsub) is generated right after the active edge of the trigger, it is asynchronous with LDV, and the discharge signal may happen during an active video transfer period, visible reset noise may show in the current image. To avoid reset noise, the maximum trigger frequency in PWC mode should be less than 1/ (exposure time + one frame transferring time).

The minimum active period of the external trigger is 5μ*s*. Theoretically, the maximum active period of the external trigger is unlimited. But, since images obtained at 25°C are often very degraded due to thermal noise, it is recommended the active period of the external trigger be no longer than one second.

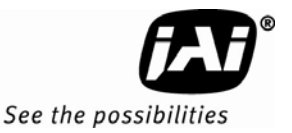

**Figure 23. Pulse Width Control Trigger** 

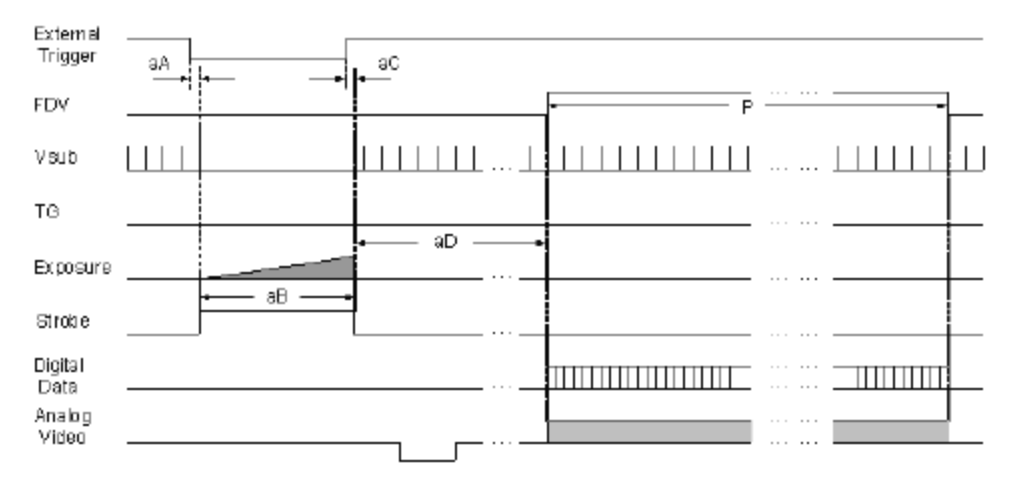

#### **3.3.6 Particle Imaging Velocimetry Fixed Exposure Mode**

In Particle Imaging Velocimetry (PIV) Fixed Exposure Mode, when an external trigger is applied, the first exposure starts the same as it does in PWC mode. It lasts a very short period (8μs). The second time exposure starts during the transferring time of the first image accumulated in the first exposure time. The second time exposure continues until the first image transfers completely. The second image is transferred after the second exposure. There is a short period (500ns) between the first exposure and the second exposure. In order to keep two exposure periods constant, the LDV is reset before the first image is transferred out.

The maximum trigger frequency in this mode is equal to 1/ (transfer time of two frames + 4µs). The minimum active period of the external trigger is 5μs

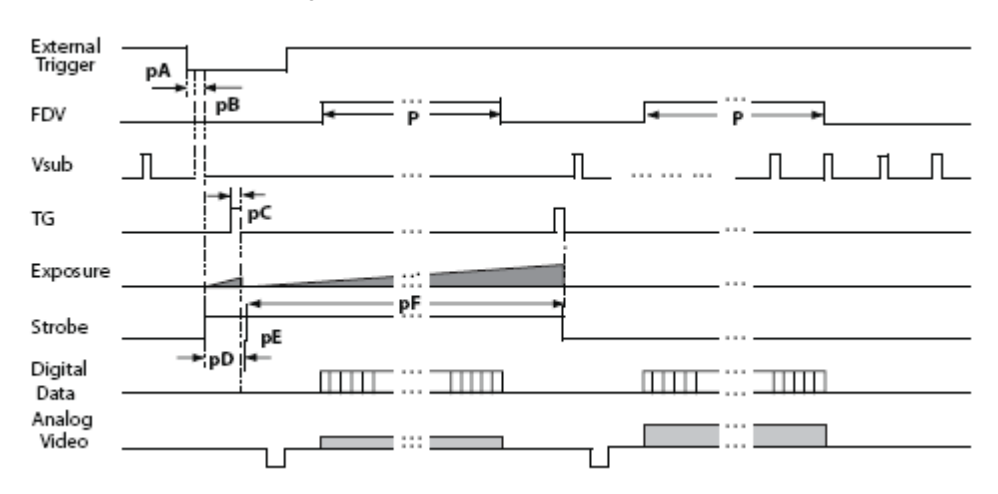

#### **Figure 24. PIV Exposure Timing Table**

#### **3.3.7 PWC PIV Mode**

The PWC PIV mode is based on PIV Fixed Exposure. In this mode, the first time exposure is controlled by the pulse width of the external trigger, which is similar to PWC mode. The real exposure time of the first image is equal to the pulse width of the external trigger.

The maximum trigger frequency in this mode is equal to 1/ (transfer time of two frames + exposure time of the first image).

The minimum active period of the external trigger is 10 pixel clocks (250ns)

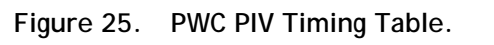

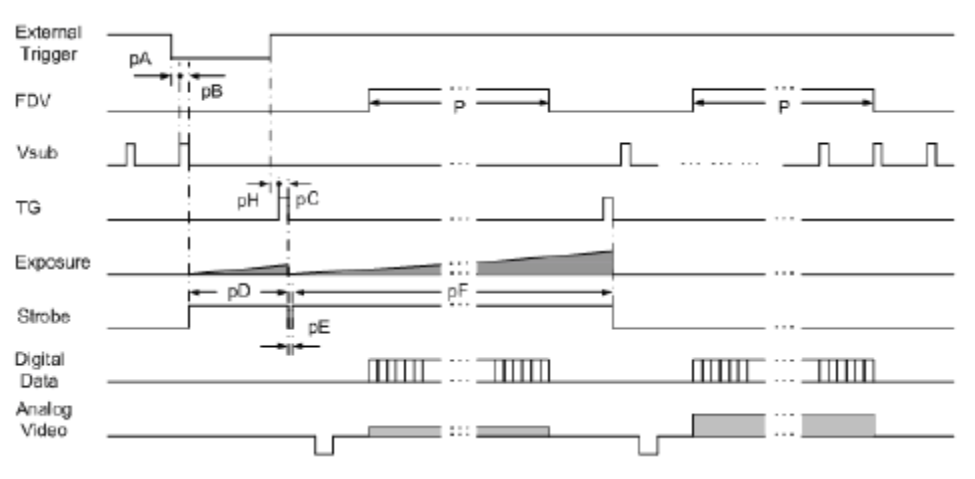

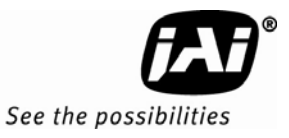

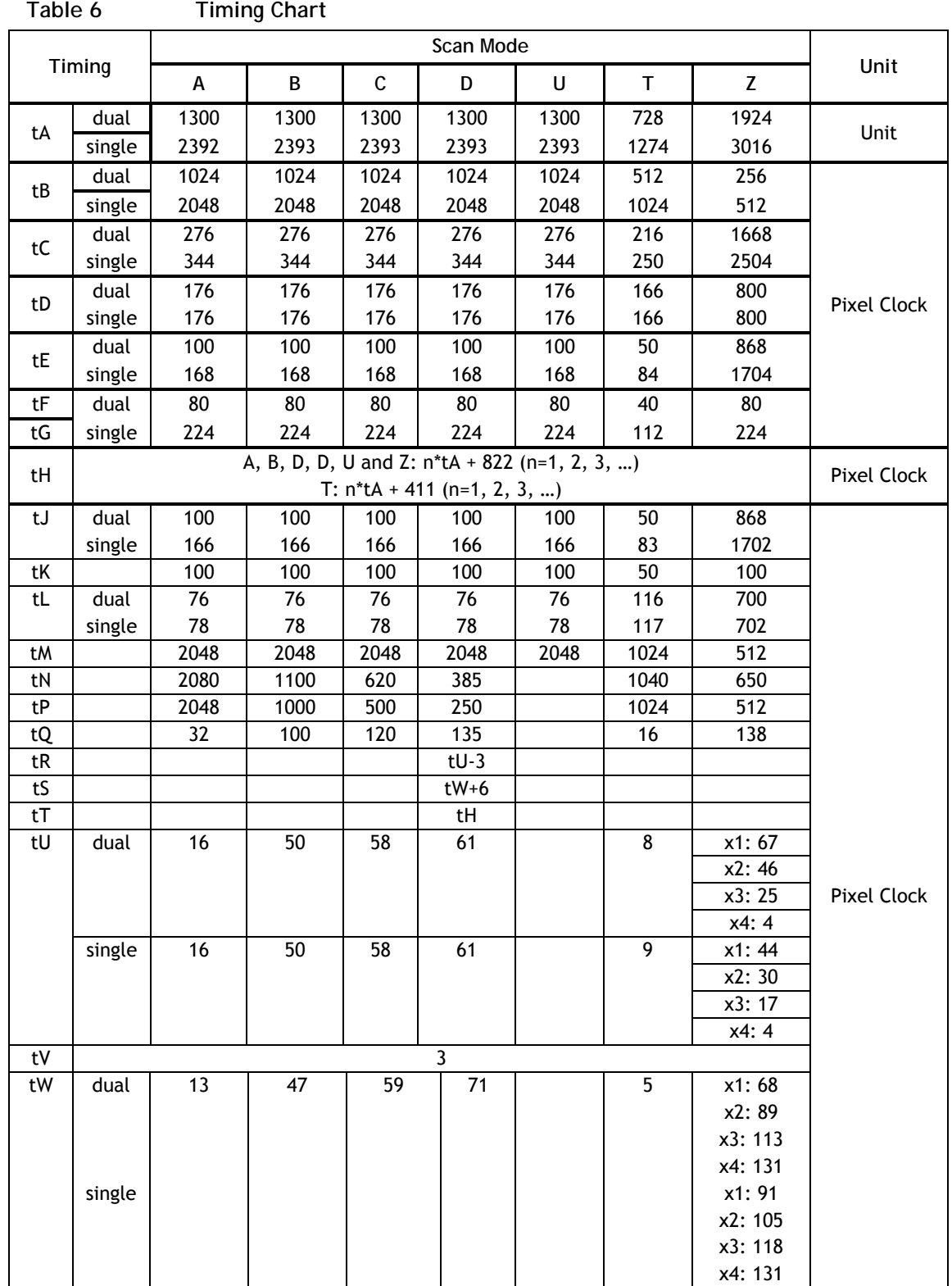

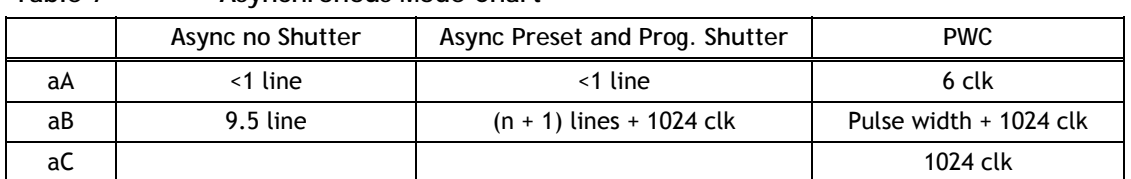

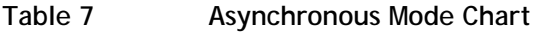

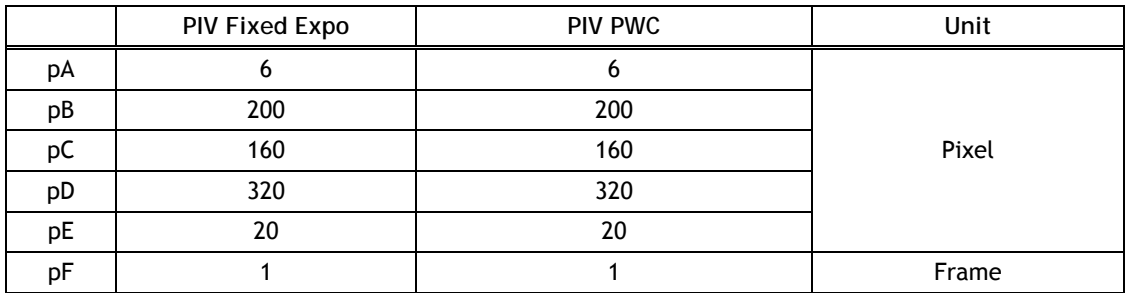

## **3.4 Dynamic Range Control**

#### **Figure 26. Output and Blooming**

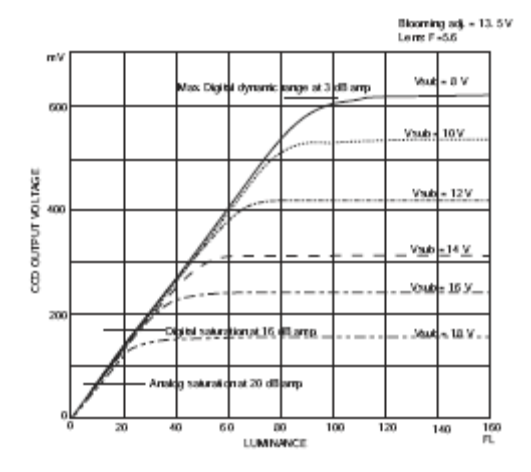

The typical interline transfer CCD has fixed noise levels based on dark current (thermal or KT noise), pattern noise, and the operating clock speed. In general, the level of the 20 MHz pixel clock CCD at room temperature is around 20 to 50 electrons. The maximum capacity of CCD charges is limited by the well capacity at saturation. The range is limited by the structure and the pixel size.

The RM-4200CL uses a CCD with 7.4 μm x 7.4 μm pixel and two-phase vertical shift register structure. The well capacity is 40,000 electrons. The theoretical dynamic range is 40,000:30 = 1333:1 (60 dB).

A typical CCD camera does not use the full dynamic range due to the nominal gain and the output specification such as RS-170. The typical CCD camera's gain is set at 16 to 22 dB and the RS-170 video level is 714 mV. Using 20 dB gain for the calculation, CCD output is limited to 714/10 = 71.4 mV. Since the CCD's saturation voltage is 400 mV to 500 mV, it uses less than 1/5 of the full dynamic range.

Machine vision and outdoor applications cannot afford to miss image information behind the saturation, which is why the dynamic range adaptation is critical.

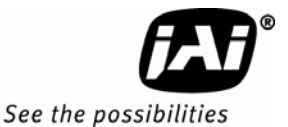

## **3.4.1 Programmable Look-Up Table (LUT) and Knee Control**

The RM-4200CL has a built-in LUT (look-up table) for dynamic range control.

At a specific gain setting, the offset (minimum level.... dark point) and A/D reference top voltage (maximum level... saturation point) are set to 12-bit A/D input so that the full dynamic range of the CCD is utilized at 12 bit references as the input and the LUT output is converted into either 8-bit or 10- bit to adjust the gamma correction. There is no 12-bit LUT.

The look-up table has two knee points (variable gamma selection) that allow the 10-bit input to be segmented into three regions. The look-up table selection can be made by knee curve direct input.

## **3.5 External Sync and Pixel Locking**

The RM-4200CL accepts an external sync of standard HD and VD at TTL level for general locking to a system sync and clock. The frequency requirement is as follows:

Full Progressive Scan:

fHD =  $30.769$  KHz  $\pm 2\%$  $fVD = 14.79 Hz + 2%$ (Internal Master clock = 80.00 MHz, Pixel clock = 40.00 MHz)

1000L Partial Scan:

 $fHD = 30.769$  KHz  $\pm 2\%$ fVD =  $27.97$  Hz  $\pm 2\%$ 

500L Partial Scan:

fHD =  $30.769$  KHz  $\pm 2\%$  $fVD = 49.63 Hz \pm 2%$ 

250L Partial Scan:

fHD =  $30.769$  KHz  $\pm 2\%$ fVD =  $79.92$  Hz  $\pm 2\%$ 

# **4 Control Software Installation and Use**

## **4.1 Introduction**

The Dual-Tap AccuPiXEL series cameras are high-resolution, progressive scan cameras with JAI proprietary LUT control and other excellent features. The software for these cameras was developed to function as standard software for the entire Dual-Tap AccuPiXEL series, and can open either the RS- 232 serial port (COM) or Camera Link. Camera Link users must physically install the Camera Link frame grabber board into the PC to which the camera is connected. They must also install the Camera Link API (clserXXX.dll) software. These cameras are specially designed to capture images in progressive scan (non-interlace) format, producing a full frame of electronic shutter images, as well as normal images.

Although this software works with all AccuPiXEL cameras, the interface for the RM-4200CL series appears different from other cameras compatible with this same software, and has various capabilities, depending on the camera model the software is accessing. The 4200CL series includes the RM-4200CL, TM-4200CL (monochrome), RMC-4200CL and TMC-4200CL. The RM-4200CL series software is therefore, specifically documented in this section

#### **4.2 Software Installation**

Following are the instructions to install the Dual-Tap AccuPiXEL series camera-control software on a PC.

## **4.2.1 Before Installing the Dual-Tap AccuPiXEL Series Camera-Control Software**

Please note the following requirements.

- Your computer must be running Microsoft Windows NT 4.0, Windows 2000, or Windows XP.
- The software requires one available communication port that is not in conflict with other peripherals such as the mouse or modem.
- Installation of the software requires 2.4 MB of free space in your PC hard disk.

#### **4.2.2 Installing the Software**

To install the Dual-Tap AccuPiXEL series camera-control software, obtain the software from the JAI web site and run "Setup.exe." The installer will direct you to install the application code.

If dual tap software is already installed on your computer, uninstall the software using the steps in the Uninstall section.

*Note: The link to the frame grabber must be configured after the new software installation. The program asks for the location.* 

- 5. To obtain the Dual Tap software visit the JAI, Inc. web site at http://www.jai.com
- 6. Hover over the Camera Solutions label in the top menu bar and select "Support & downloads > Downloads" from the drop-down menus that appear underneath
- 7. Scroll through the list to locate any RM-4200CL series camera (list is organized by scan type and color)
- 8. In the Software download column (far right) click the Dual-tap software listing
- *Note: The latest version of Dual-Tap AccuPiXEL software will be listed. This manual uses v2.7.0 in its examples. If a later version is downloaded, some of the screens may vary slightly from those shown in the manual.* 
	- 9. Select either *Open* or *Save* on the install dialog box

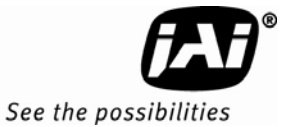

- *Note: The file is compressed, and uses the decompression program installed on your computer. WinZip is used in this example. Windows XP has an unzip capability as part of the operating system.* 
	- 10. Open the file.
	- 11. Double click on the Setup icon.
		- − It is not necessary to decompress the DualTapAccuPiXEL.CAB file

**Figure 27. Setup installs Dual Tap AccuPIXel v 2.7.0** 

| WinZip (Unregistered) - DuaiTap AccuPIXEL 2.7.0 SETUP.zip |                        |         |        |        |  |
|-----------------------------------------------------------|------------------------|---------|--------|--------|--|
| File<br>Options Help<br>Actions                           |                        |         |        |        |  |
|                                                           |                        |         |        |        |  |
| Add<br>New<br>Favortes<br><b>Doen</b>                     | Extract<br><b>Yiew</b> | Install | Wizard |        |  |
| <b>Name</b>                                               | Modified               | Size    | Ratio  | Packed |  |
| DualTapAccuPIXEL.CAB                                      | 5/10/2007 11:58        | 2,484,  | D%     | 2,474, |  |
| Readme.txt<br>Ξ                                           | 5/10/2007 12:00 PM     | 3,606   | 60%    | 1,449  |  |
| setup.exe                                                 | 2/23/2004 12:00        | 139,776 | 54%    | 64,669 |  |
| 5etup.ist                                                 | 5/10/2007 11:58        | 4,950   | 78%    | 1,033  |  |

12. 8. Follow the Setup instructions.

#### **Figure 28. AccuPIXel Setup screen**

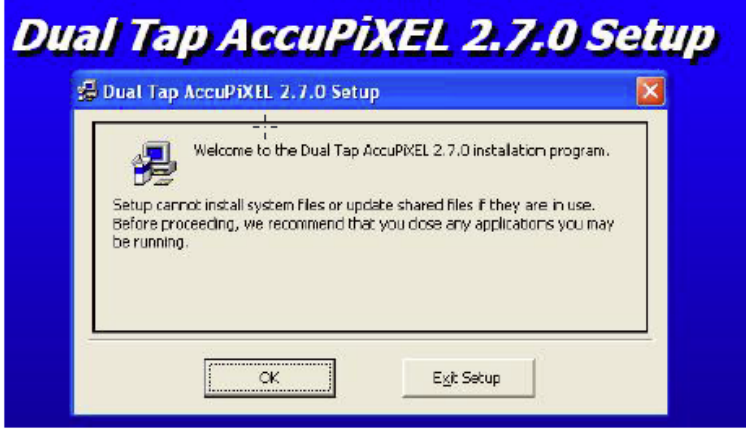

*Note: Change the installation directory if desired.* 

**Figure 29. Follow the installation directions** 

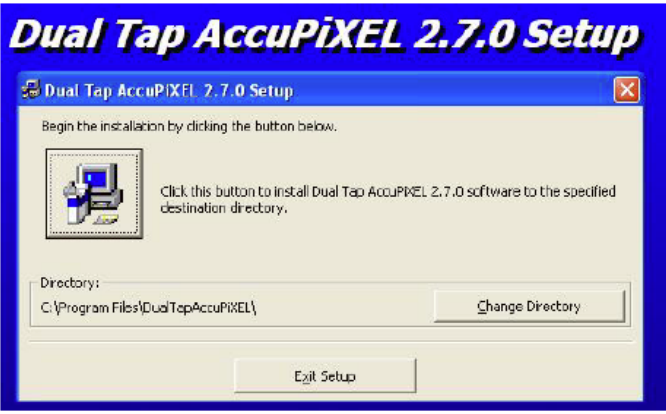

## **4.2.3 Installing the Camera Link API DLL (clserXXX.dll)**

To install the Camera Link control software with frame grabber software, please consult the frame grabber company or JAI, Inc.

## **4.2.4 Running Dual Tap AccuPiXEL**

Click Start=>All Programs=>DualTapAccuPiXEL=>DualTapAccuPiXEL to run the software.

The Dual Tap software fails to start if the frame grabber .dll is missing. This may happen because the link to the .dll is lost, if the previous version of dual tap software was uninstalled, or if a frame grabber has not been installed. If JAI Cam2Net software is being used and was installed with the default pathway, the screen grabber is located at C:\CameraLink. If necessary use the Windows Search feature to find the needed dll file. Probably the most effective search is to look for the .dll extension. Copy the extension and paste it in the required location.

**Figure 30. The screen grabber has an essential .dll file.** 

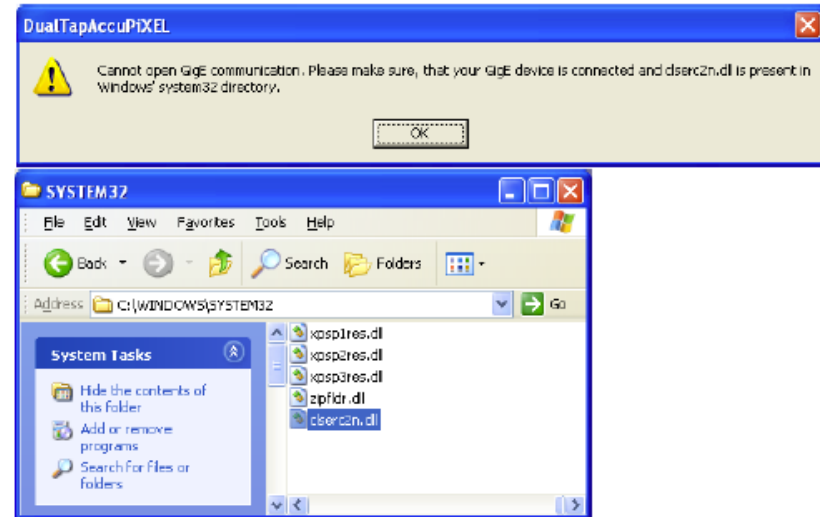

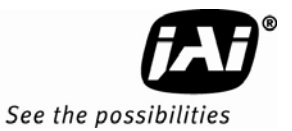

## **4.2.5 Uninstalling the Software**

To uninstall the Dual-Tap AccuPiXEL series camera-control software from the control panel, follow the steps below.

- 1. Open "Add or Remove Programs" in the control panel.
- 2. Select *Dual Tap AccuPiXEL* from the lists of the installed software.
- 3. Click the *Change or Remove* button.

**Figure 31. "Add or Remove Programs" utility uninstalls older software.** 

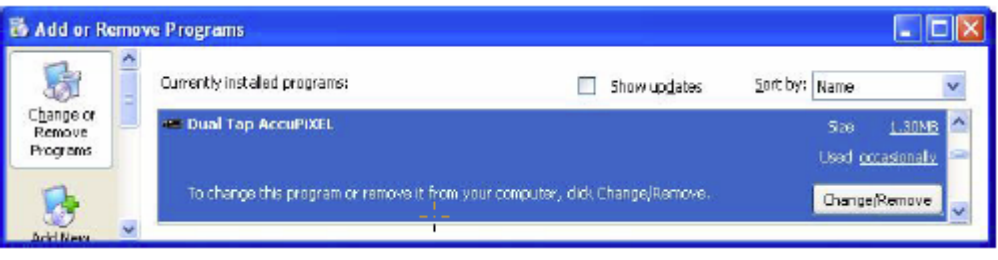

# **5 Graphical User Interface**

## **5.1 GUI Features**

The following is a list of camera functions that PC serial commands control. The Dual-Tap AccuPiXEL series Camera Link cameras use differential serial communication through the Camera Link connector on the rear panel of the camera. The interface shown here is for the RM/RMC 4200 CL cameras.

## **Figure 32. Main DualTap AccuPiXEL Window**

- Exposure Control
	- − Continuous
	- − Trigger
	- − Shutter Speed
	- − Expo(Lines)
- **Scan** 
	- − Area
	- − Mode
- Gain Control
	- − Master Gain
	- − R Fine Gain
	- − R Auto Gain check box
- Offset Voltage
	- − Master Offset
	- − R Fine Offset
	- − R Auto Offset
- Taps
- Video Depth
- Image Pre-processing
- Control Signals
- **Trigger**
- LUT
	- − Linear
	- − Gamma
	- − Knee
- **Production**
- **Report**

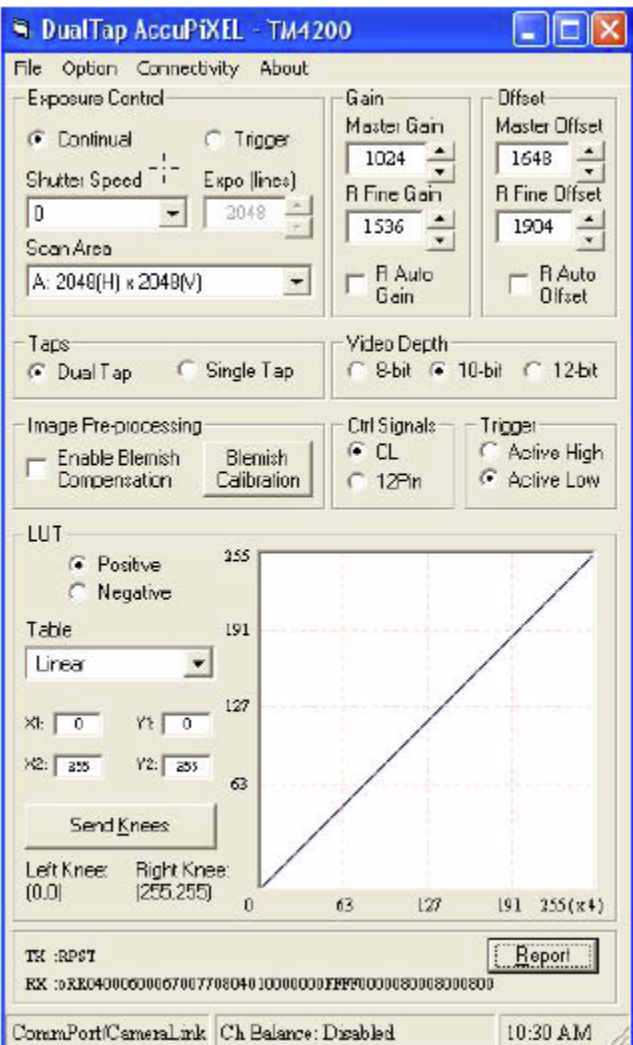

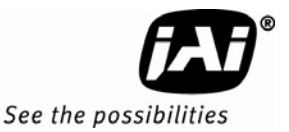

## **5.2 Using the CamLink Mode**

• When CamLink mode is selected, the camera searches for the DLL to the frame grabber. Click the GO button. Choose the dll for the desired frame grabber.

**Figure 33. Setting up CamLink** 

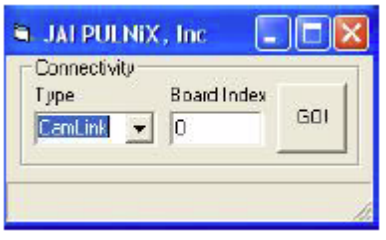

**Figure 34. Choose the desired frame driver .dll** 

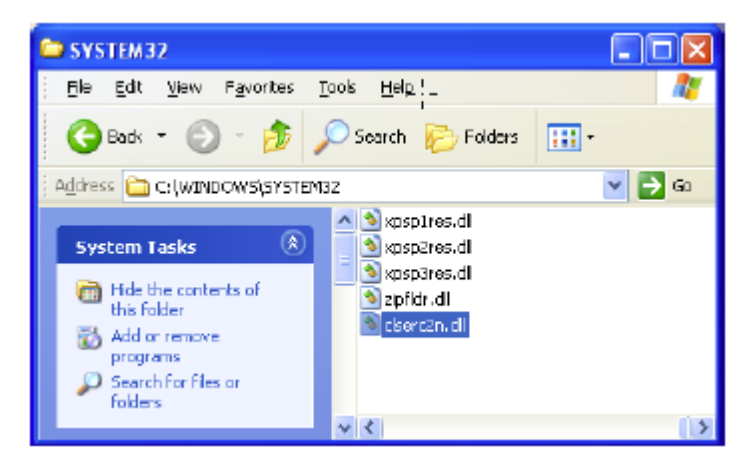

If the frame grabber that corresponds to the dll is not present, an error message displays.

**Figure 35. An error message appears if the .dll application is missing.** 

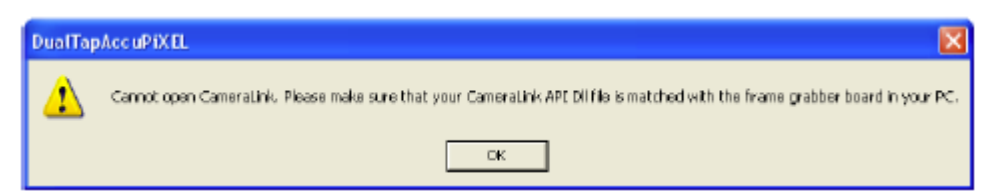

• Click Start=>All Programs=>DualTapAccuPiXEL=>DualTapAccuPiXEL to open the Dual Tap software.

#### **5.2.1 GigE Mode**

GigE mode is not supported for CL cameras.

## **5.3 Operating The Control Software**

#### **5.3.1 Check Current Camera Setting**

Click the "Report" button to get the current camera setting from the camera. The Report button also queries for the camera's current settings and refreshes the screen. To read the detailed report, refer to the Table 8 for existing codes.

**Figure 36. The report frame is near the bottom of the window.** 

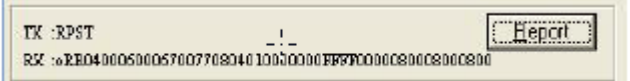

#### **5.3.2 Exposure Control**

The RM-4200CL exposure control allows you to select Continuous or Trigger modes using the appropriate option button. Notice that Continuous and Trigger mode offer slightly different menus.

**5.3.2.1 Shutter Speed** 

The Shutter Time drop-down list box allows you to select the specific shutter speed for manual shutter and Async shutter. Manual shutter speed 0 is no shutter mode; Async shutter speed 0 is Async No Shutter mode; Async shutter speed 1~8 is Async preset shutter mode; Async shutter speed 9 is Async no delay shutter mode (pulse width control). For detailed information, please see "Electronic Shutter".

**Figure 37. Continuous mode operates the shutter from the camera settings.** 

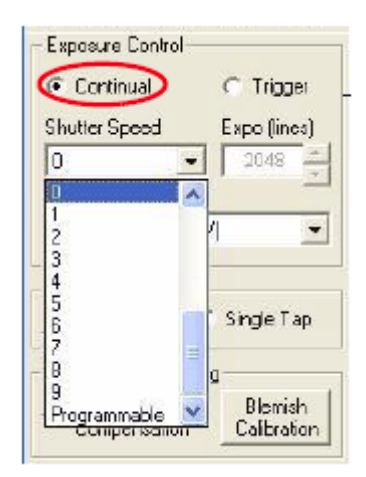

**Figure 38. Trigger mode uses a manual or sensor command to operate the shutter.** 

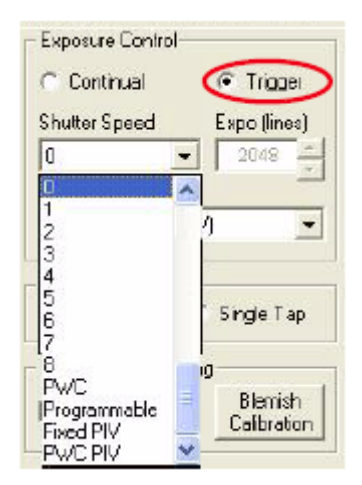

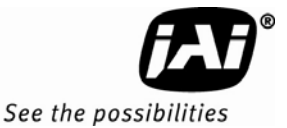

File Option Connectivity About Exposure Control: C Continual **C** Trigger **Shutter Speed** Expo (lines) 2019 Programmable Scan Alea Programmable ٠  $C. 2048(H) * 500($ Ą  $D: 2048 \mathsf{H}$ )  $\ltimes 250 \mathsf{V}$ hogrammabl 4<sub>k</sub> RPDZ 3x RPDZ  $1.3x$  RPDZ 1k RPDZ T: 2x2 Binning

#### **Figure 39. To use Programmable shutter speed, select Programmable:**

#### **5.3.2.2 Expo (lines)**

The Expo (lines) selection of the Exposure Control frame determines how long the shutter remains open, since a certain amount of time is allotted to expose each line. A minimum of one line of pixels must be exposed. The maximum number of lines is 2079 in Trigger mode. Continual mode is limited to the size of the frame. Enter the number of lines desired either by clicking on the arrows in the interface, or by inputting a number directly into the box beside the "Expo (lines)" box.

#### **5.3.2.3 Scan Area**

Changing the scan area affects the image resolution. If desired, the size of the scan area can be selected from the drop-down list box. When the Scan Area setting is used to designate the number of lines, the rest of the Exposure Control frame is disabled.

**Figure 40. The Scan Area drop down box.** 

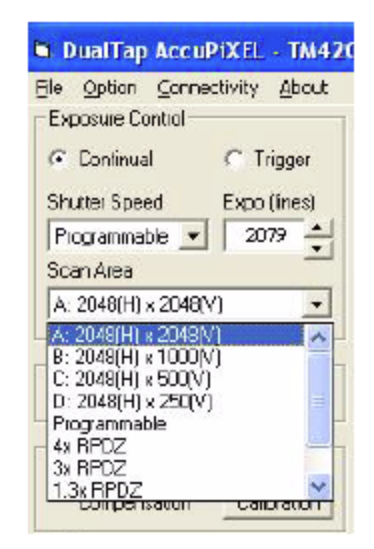

Scan area can vary from a, b, c, or d, to Programmable, and various RPDZ levels.

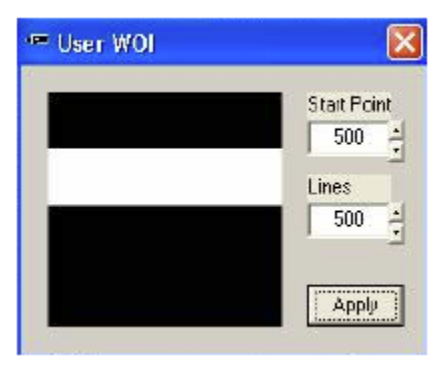

**Figure 41. Enter the starting line number for a programmable scan.** 

**Figure 42. Click the Apply button after programming the scan.** 

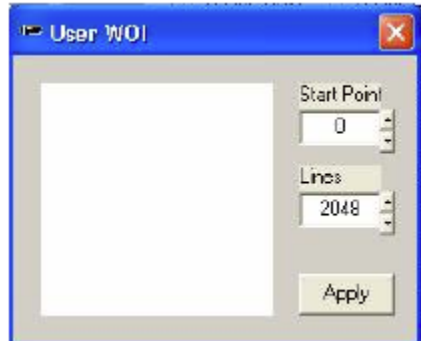

**5.3.2.4 Resolution Proportional Digital Zoom** 

The RPDZ control allows the user to zoom in on a specific portion of the CCD. For a more detailed explanation see Section 3.2.4 "Resolution Proportional Digital Zoom".

**Figure 43. RPDZ Selection** 

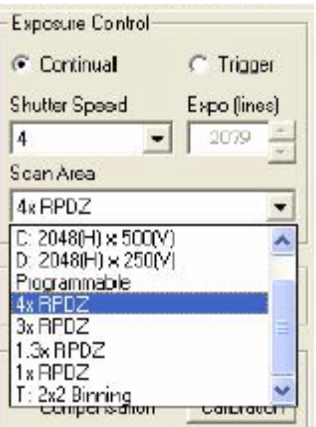

## **5.3.3 Gain Control**

**5.3.3.1 Gain** 

Gain controls the brightness of an image. If the gain number is increased, (for example, 1000 to 2000) the image becomes brighter. If the gain number is decreased, the image becomes dimmer. The Gain Control box allows you to change the Gain value.

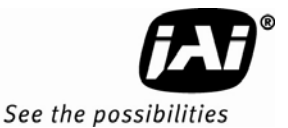

When R Auto Gain is checked the camera automatically sets the gain. While the camera is setting the gain the user interface is disabled. Once the gain is set the checkbox clears. Be careful not to send other configuration commands during this process because the camera may not receive the commands.

**Figure 44. Gain is being set if the R Auto Gain box appears checked.** 

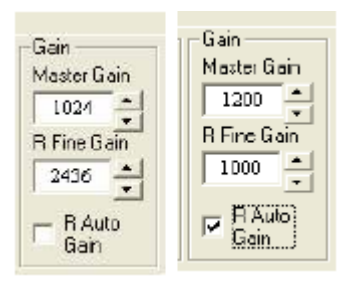

## **5.3.4 Offset Voltage**

Offset is changed by raising or lowering the number in the "Master Offset" or "R Fine Offset" box either by clicking on the arrows or typing a new value in the box.

Checking the "R Auto Offset" checkbox causes the camera to automatically adjust the offset. The camera continues to adjust the offset unless the user un-checks the auto offset; in that case the offset is left off.

When the offset is changed the software does not confirm the new setting with an acknowledgement. It is necessary to click on the "Report" button to refresh the screen if you want to confirm the new setting.

**Figure 45. R Auto Offset box is checked only while the camera sets the command.** 

Offset **Master Offset**  $\blacktriangle$ 1124 R Fine Offset 1918 **R** Auto  $\overline{v}$ **Difeet** 

Tap Selection:

The RM-4200CL is capable of Dual-Tap or Single-Tap operation. Click the option button for the operation you prefer. Single-Tap operation does not support the higher data rate permitted by the Dual-Tap output.

**Figure 46. Click the corresponding option button to set the tap.** 

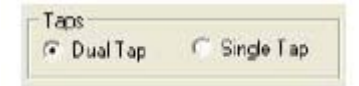

## **5.3.5 Video Depth**

Use the option buttons to select 8-bit, 10-bit, or 12-bit output.

**Figure 47. Click the option button to select Video Depth.** 

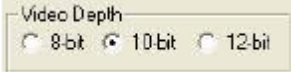

#### **5.3.6 Image Pre-Processing**

Cover the lens with the lens cap before enabling the blemish calibration. To activate blemish compensation click the "Blemish Calibration" button and then check the "Enable Blemish Compensation" check box. The blemish compensation activates.

*Note: Blemish Calibration is necessary only after a camera has been powered off and restarted. Once enabled, blemish compensation remains active unless the user unchecks the "Enable Blemish Compensation" checkbox.* 

**Figure 48. Checking "Enable Blemish Compensation" activates Image Pre-Processing.** 

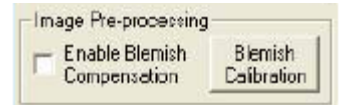

## **5.3.7 Ctrl Signals**

Use the option buttons to select the control signal that matches your cabling setup, either CL or 12Pin

**Figure 49. Set "Ctrl Signal" by clicking the option button matching your cabling.** 

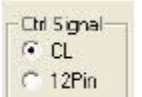

## **5.3.8 Trigger**

Use the option buttons to select either Active High or Active Low.

**Figure 50. Set "Trigger" by clicking the desired option button.** 

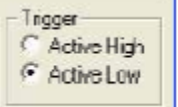

## **5.3.9 LUT (Look-Up Table)**

The Knee Control box allows you to set your own knee value to each LUT.

#### **5.3.9.1 Positive or Negative LUT Selection**

The LUT control panel allows you to select the positive or negative LUT. Choosing "Positive" provides a normal image. Choosing the "Negative" option causes the image to appear reversed, as in a film negative.

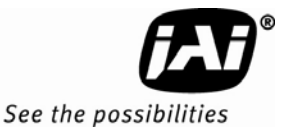

**Figure 51. Set "Positive" or "Negative" LUT.** 

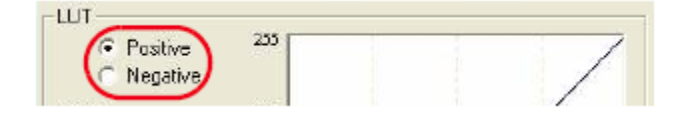

**5.3.9.2 LUT (Look-Up Table) Table Selection** 

The LUT Table drop-down box offers Linear, Gamma .45 or Knee selections.

#### **Figure 52. Table drop down menu:**

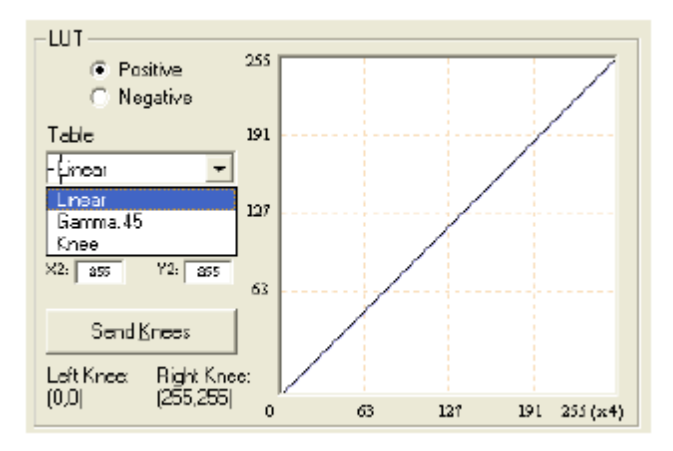

The Table drop down menu offers three options.

The Linear option gathers light in a proportional manner. In this particular selection the LUT is configured to speed the light gathering capability at the beginning of the exposure.

The Gamma.45 option is designed to cause the camera to gather light for a result very similar to what the human eye sees. The heavier curved blue line represents the Gamma.45 LUT adjustment.

**Figure 53. Gamma.45 imitates human eye sensitivity when creating an image.** 

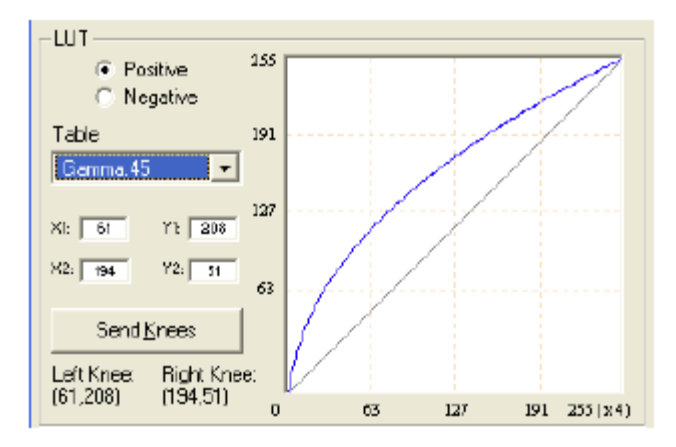

The knee setting allows two adjustments in the light gathering configuration of the LUT to permit the camera to correct images as they are captured. It is possible to set knees on any of the drop down settings by clicking on the existing curve and moving it to the desired configuration. If a drop-down menu setting is selected without adjusting the knees, the camera sets the default.

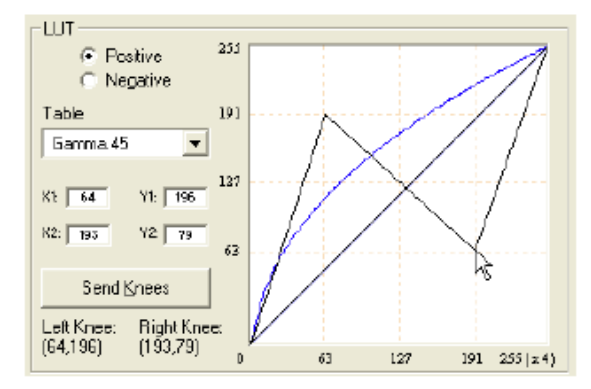

## **Figure 54. The knee setting activates when "Send Knees" is clicked.**

#### **5.3.9.3 Knee Control**

The Knee Control graphical control allows you to change two knee point values visually by clicking and dragging the "knee line." You may also enter X1, Y1, X2, Y2 values directly to adjust the knee curve. When you have chosen the value you want and are ready to set this value to the camera, click the "Send Knees" button.

#### **5.3.10 Report Section**

The report frame on the bottom of the DualTap AccuPiXEL window provides information about the current settings. The report usually shows the last action, so you can verify at a glance if the camera received a command. After taking an action, such as Send Knees, go to the bottom of the Dual Tap AccuPiXEL RM-4200 screen and click on the Report button. The frame updates to show the most recent action carried out by the camera.

**Figure 55. The report frame shows the recent camera actions.** 

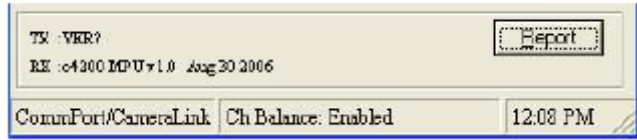

To check the entire configuration click on the report button and note the string that appears. To read this string refer to "RM-4200CL Command Response Table" on page 53.

**Figure 56. A table helps users understand the report screen.** 

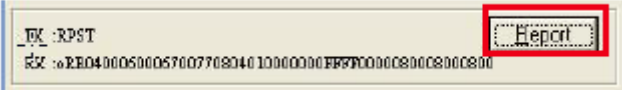

#### **5.3.11 Main Menu: "Option"**

#### **5.3.11.1 Password**

Please contact JAI, Inc. for password access. The password allows access to the EEPROM to rewrite factory default settings.

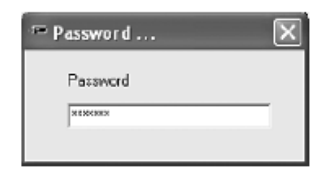

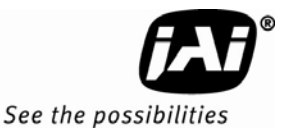

#### **5.3.11.2 Test Pattern**

From the main menu, select "Option" and click 'Test pattern" to enable or disable the test pattern

**Figure 57. Use the "Option" menu to access the test pattern.** 

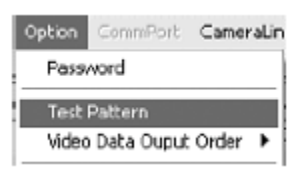

#### **5.3.11.3 Pixel Output Order**

**Figure 58. Use the "Option" menu to access the video output order.** 

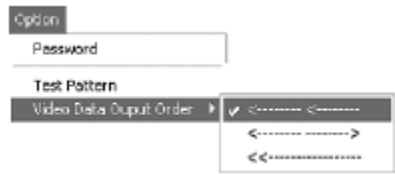

From the main menu, select "option" and "Video data output order" and click "<--- <---" or "<--- --->" or "<<------"

" $\leftarrow$  --- $\leftarrow$ " = First video data are pixel no. 1 and no. 1025.

" $\left\langle \cdots \cdots \right\rangle$ " = First video data are pixel no. 1 and no. 2048.

"<<------" = First video data are pixel no. 1 and no. 2.

#### **5.3.12 EEPROM**

Dual-tap AccuPiXEL cameras have seven pages available to restore the cameras' settings. Page 0 is the factory default page and cannot be edited without a password. Page 1 is power up default. This page will allow you to save default settings for loading at power up.

#### **5.3.12.1 Load Page**

From the main menu, select "file" and "load page" and click the page number and load camera setting from EEPROM.

#### **5.3.12.2 Save Page**

From the main menu, select "File," "Save Page," and click the page number to save the current camera setting to EEPROM.

#### *Note: Page 0 is the factory default page and is protected by password.*

#### **5.3.12.3 Read Page**

From the main menu, select "File" "Read Page," and click the page number to read the EEPROM. When you read the page from EEPROM, the current camera setting will not be changed.

#### **5.3.13 Main Menu "Connectivity"**

If the camera has a small receive buffer, it is important to set the "Receive buffer is small" option from the Connectivity menu. Otherwise the information in the Report section may display in a manner that can not be understood.

**Figure 59. Use the "Connectivity" menu to set buffer size.** 

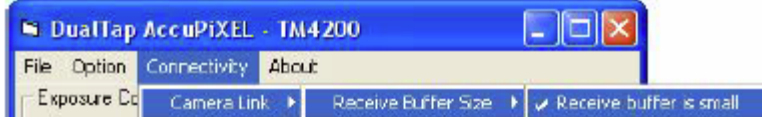

## **5.3.14 Main Menu "About"**

**Figure 60. The "About" menu provides hardware and software information.** 

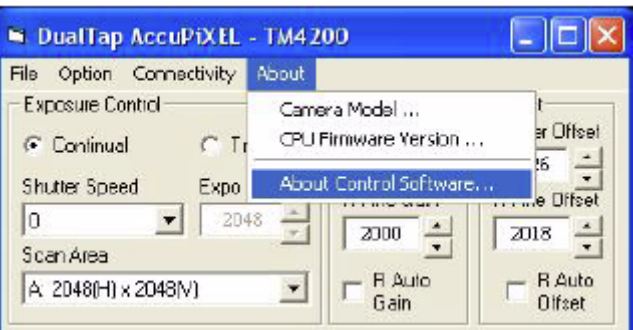

## **5.3.14.1 Camera Model**

From the main menu, select "About" and click "Camera Model" to check the camera information.

#### **5.3.14.2 CPU Firmware Version**

From the main menu, select "About" and click "CPU Firmware Version" to check the CPU firmware information.

## **5.3.14.3 About Control Software**

From the main menu, select "About" and click "About Control Software" to check the software information.

#### **5.3.15 Exit**

From the main menu, select "File," and click "Exit" to exit the software.

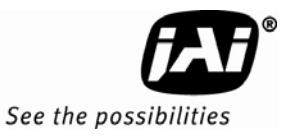

# **6 Serial Communication Kit**

## **6.1 Serial Communication Kit**

The Camera Link control software is included in the AccuPiXEL Camera Control software. For a detailed description of the software's operation, please see the software portion of this manual "Graphical User Interface".

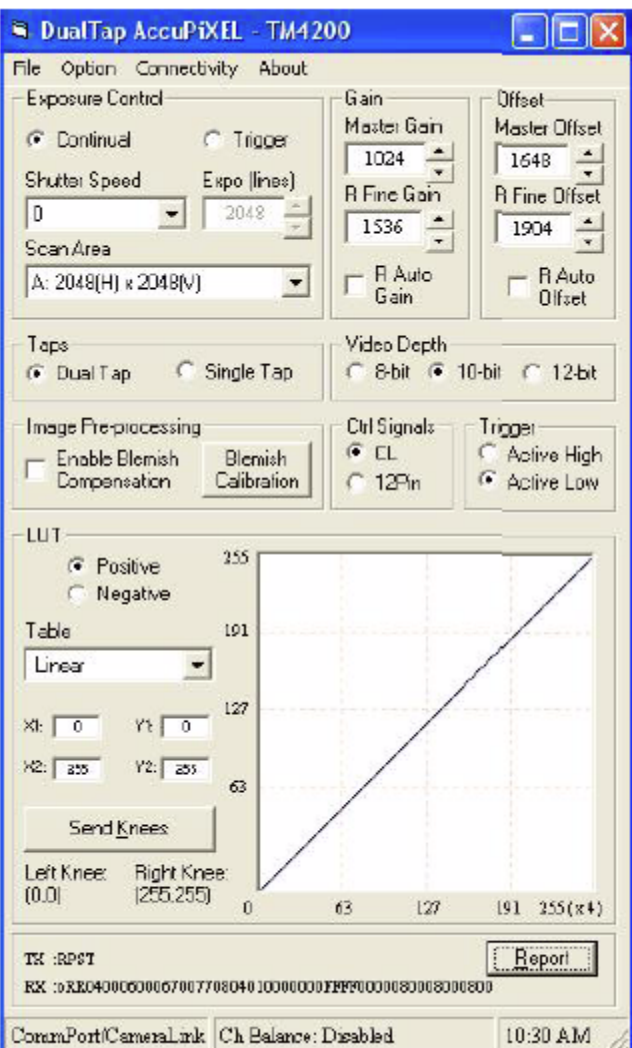

## **6.2 RM-4200CL Command List**

The LVDS version of this camera can be controlled via RS-232 commands. The Start character is always ":" and the End character is always "CR" (return). For example, to set Asynchronous Pulse Width Mode, send the command :SA9"CR" to the camera. The following table contains RS-232 commands that can be used to control the camera.

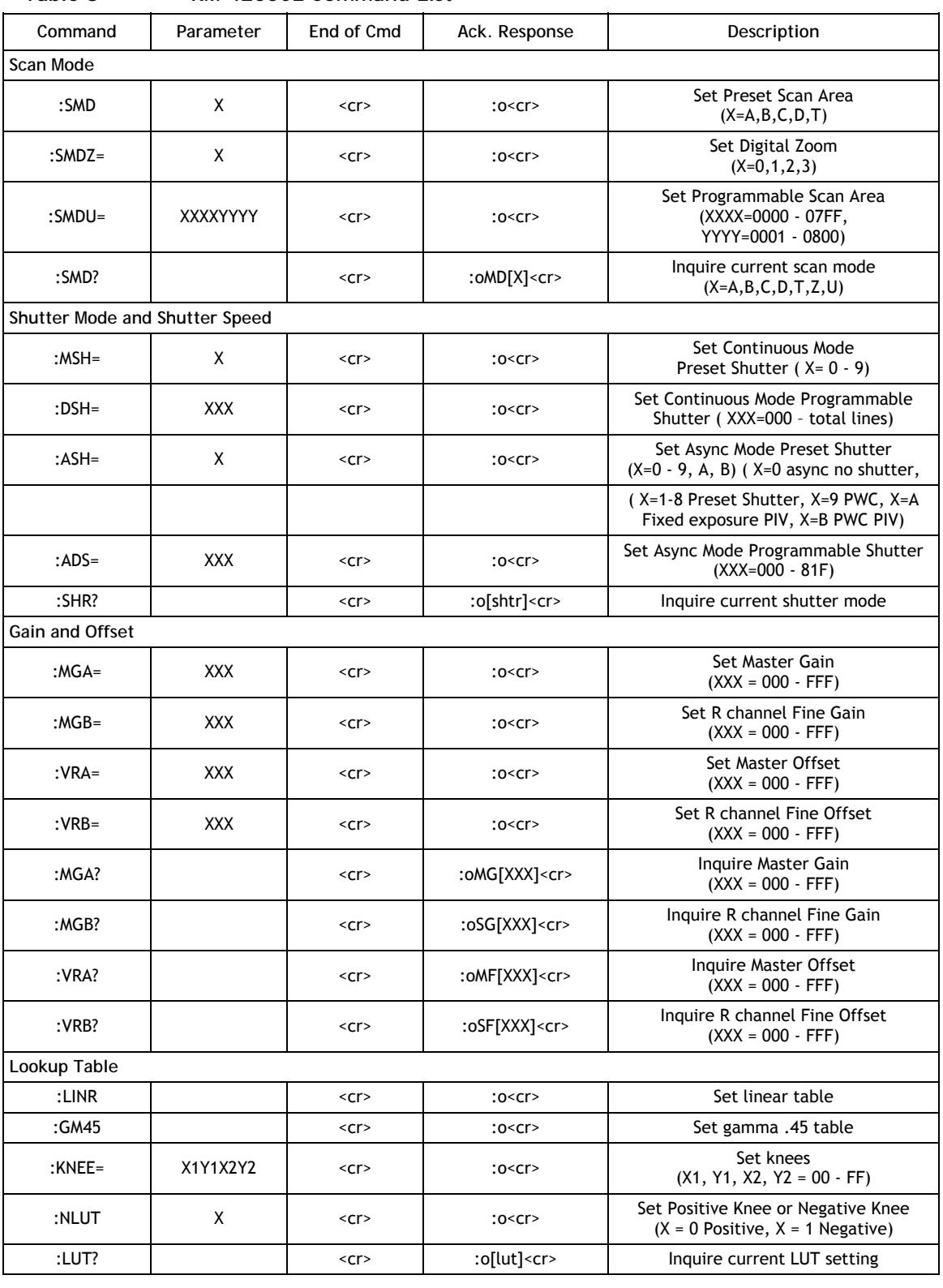

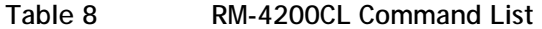

**Channel Balance** 

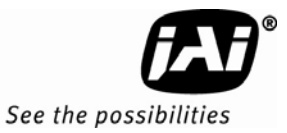

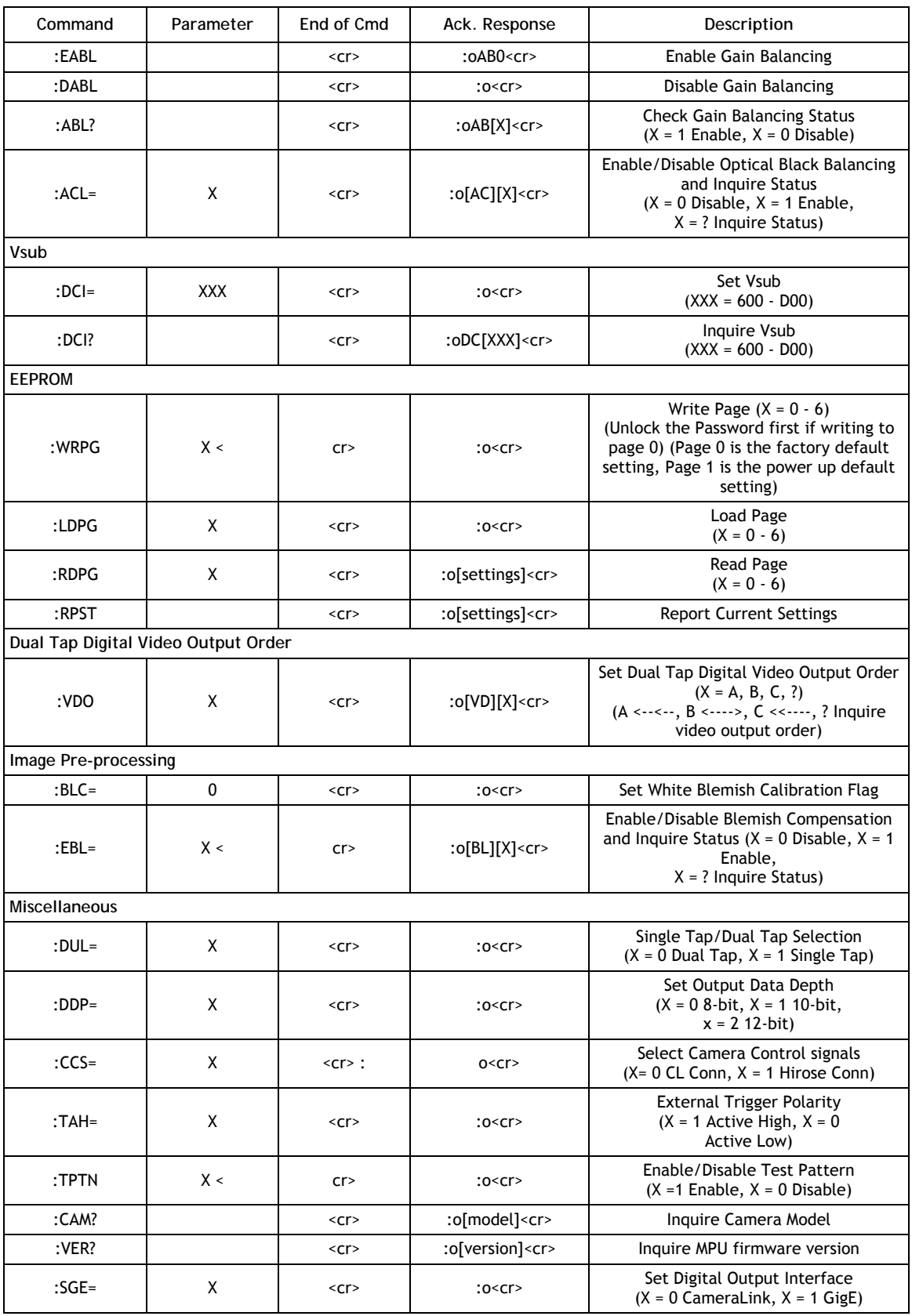

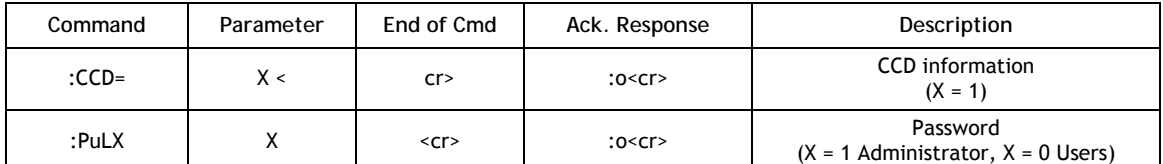

*Note:* If a command is not accepted for any reason, the camera will return a "nack" response. ":e" <cr> \*Not available yet.

**Table 9 RM-4200CL Command Response Table** 

| Command   | Parameter              | End of Cmd                     | Description                                                           |
|-----------|------------------------|--------------------------------|-----------------------------------------------------------------------|
| Byte 1, 2 | Master Gain            |                                | Master Gain (H'0000 - H'0FFF: -3dB - +12dB)                           |
| Byte 3, 4 | R Channel Fine Gain    |                                | R Channel Fine Gain (H'0000 - H'0FFF)                                 |
| Byte 5, 6 | Master Offset          |                                | Master Offset (H'0000 - H'0FFF)                                       |
| Byte 7, 8 | R Channel Fine Offset  |                                | R Channel Fine Offset (H'0000 - H'0FFF)                               |
| Byte 9    | Function Flag 0        |                                |                                                                       |
|           | Bit 0                  | Scan Area 0                    | 0000=2048x2048 0001=2048x1000<br>0010=2048x500 0011=2048x250          |
|           | Bit 1                  | Scan Area 1                    | 0100=2x2 binning of 2048x2048 1111=User<br>Programmable Scan Area     |
|           | Bit 2                  | Scan Area 2                    | 1000=Digital Zoom x1 1001=Digital Zoom x2                             |
|           | Bit 3                  | Scan Area 3                    | 1000=Digital Zoom x3<br>1001=Digital Zoom x4                          |
|           | Bit 4                  | Rsvd                           |                                                                       |
|           | Bit 5                  | Rsvd                           |                                                                       |
|           | Bit 6                  | Pixel Output Order 0           | $00 =$ <---<--- $01$ <=<------>                                       |
|           | Bit 7                  | Pixel Output Order 1           | $10=<$ -------                                                        |
| Byte 10   | Function Flag 1        |                                |                                                                       |
|           | Bit 0                  | Shutter 0                      | Continuous Mode: 0000 - 1001=Continuous preset<br>shutter $0 - 9$     |
| Byte 10   | Bit 1                  | Shutter 1                      | Trigger Mode:                                                         |
|           | Bit 2                  | Shutter 2                      | 0000=Async no shutter 0001 - 1000=Async preset<br>shutters 1-8        |
|           | Bit 3                  | Shutter 3                      | 1001=PWC 1010=PIV Fixed Exposure<br>1011=PIV PWC                      |
|           | Bit 4                  | Shutter Mode 0                 | 00=Continuous Preset Shutter<br>01=Trigger Preset Shutter             |
|           | Bit 5                  | Shutter Mode 1                 | 10=Trigger Programmable Shutter<br>11=Continuous Programmable Shutter |
|           | Bit 6                  | Data Depth                     | 0 00=8bit 01=10bit                                                    |
|           | Bit 7                  | Data Depth 1                   | $10=12bit$                                                            |
| Byte 11   | <b>Function Flag 2</b> |                                |                                                                       |
|           | Bit 0                  | Look-up table 0                | 00=Linear 01=Gamma.45                                                 |
|           | Bit 1                  | Look-up table 1                | 10=User Knee Table                                                    |
|           | Bit 2                  | Rsvd                           |                                                                       |
|           | Bit 3                  | Camera Control<br>Signals      | 0=CameraLink Connector<br>1=Hirose 12pin Connector                    |
|           | Bit 4                  | Rsvd                           |                                                                       |
|           | Bit 5                  | <b>Trigger Signal Polarity</b> | 0=Active Low 1=Active High                                            |
|           | Bit 6                  | Dual / Signal Tap              | 0=Dual Tap 1=Single Tap                                               |

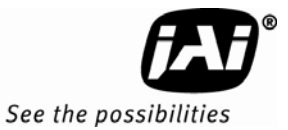

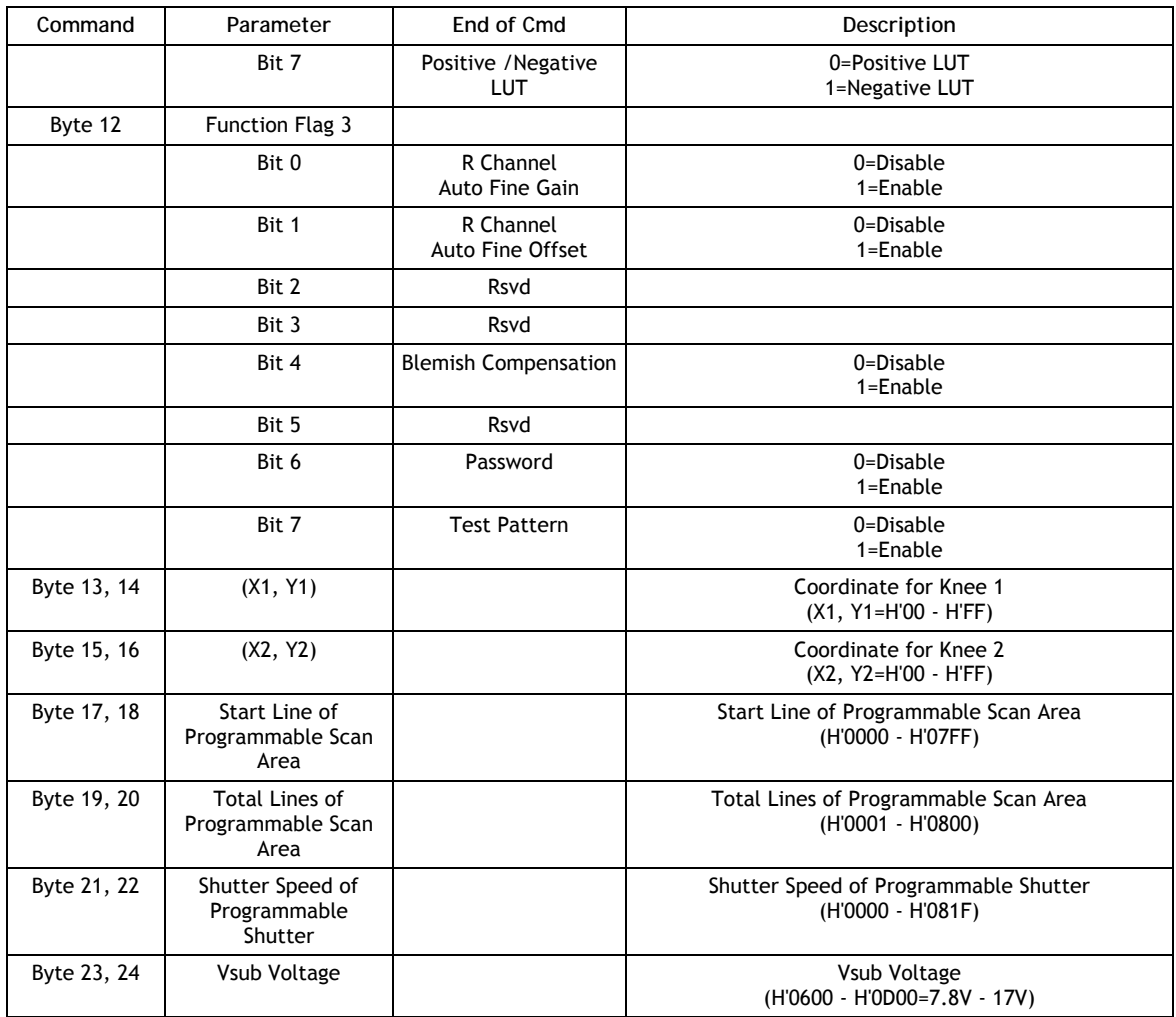

## **7 Problems and Solutions**

Following are troubleshooting tips for common problems. In general, problems can easily be solved by following these instructions. If the following remedies fail to offer a solution to your problems, please contact a JAI representative.

#### **7.1 Symptom: No Video**

Remedies: Check that the following are properly connected and operational.

- Power supplies Async mode
- 
- Power cables Lens<br>● Main power source ● Digita ● Main power source ● Digital output cable<br>● Shutter control ● Analog video cable
- 
- 
- 
- Analog video cable

**7.2 Symptom: Dark Video** 

Remedies: Check that the following are properly connected and operational.

- Shutter selection
- Iris opening on the lens

## **7.3 Symptom: Non-synchronized Video**

Remedies: Check that the following are properly connected and operational.

- Proper mode output
- Frame grabber software camera selection

## **7.4 Information and Support Resources**

For further information and technical support:

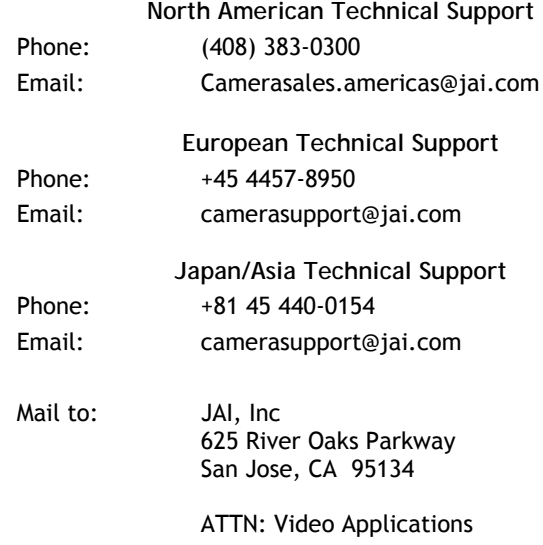

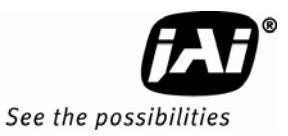

# **8 Appendix**

# **8.1 Specifications**

**Table 10 RM-4200CL Camera Specifications Table** 

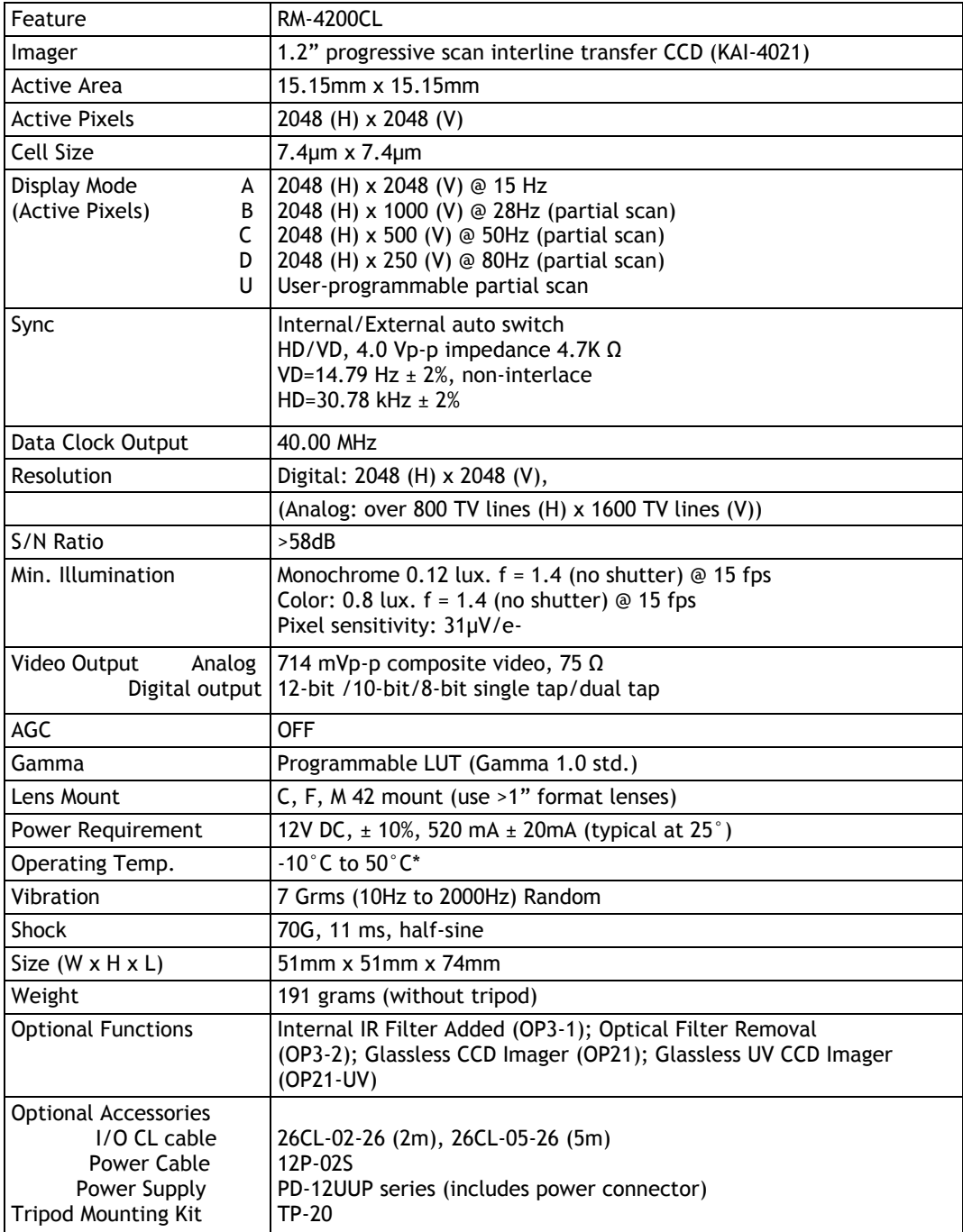

\*. Refer to Section 2.2.1 on page 12 for information on camera heat dissipation. Image quality will degrade with increasing temperature.

## **8.1.1 RM-4200CL Physical Dimensions**

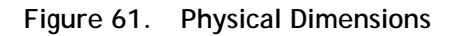

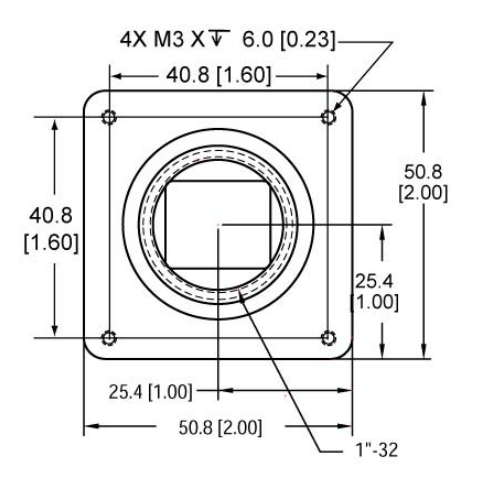

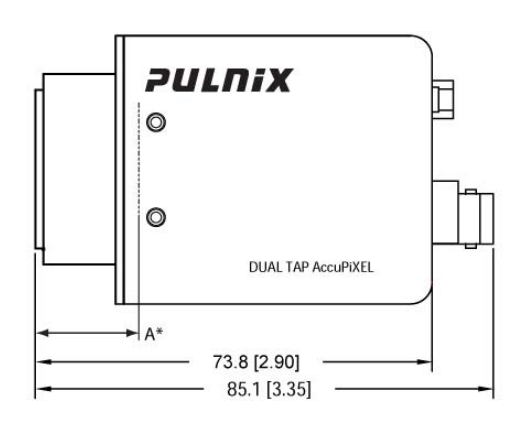

\*A =  $18.0 \pm 1.0$  mm absolute distance measured to front of lens mount<br>
(Effective flange back distance =  $17.53 \pm 0.5$  mm)

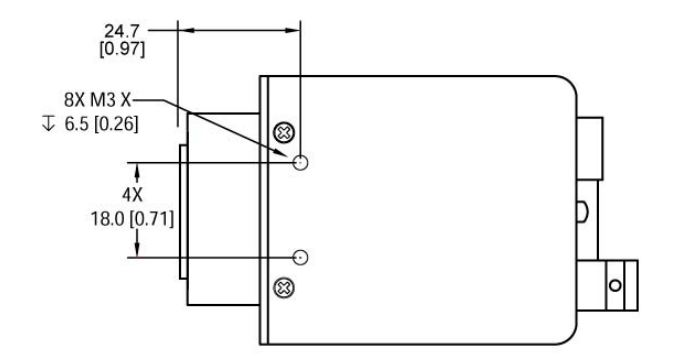

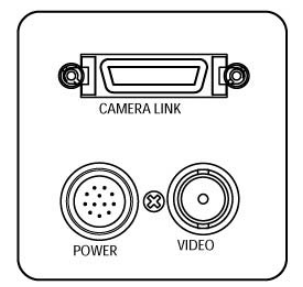

*Caution: When mounting the camera to any fixture, do not use screws that extend more than 5 mm into the camera housing to avoid possible damage to the internal circuitry. For attaching the tripod mounting plate, only the supplied screws should be used.* 

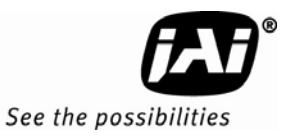

## **8.1.2 Spectral Response**

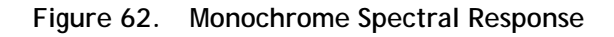

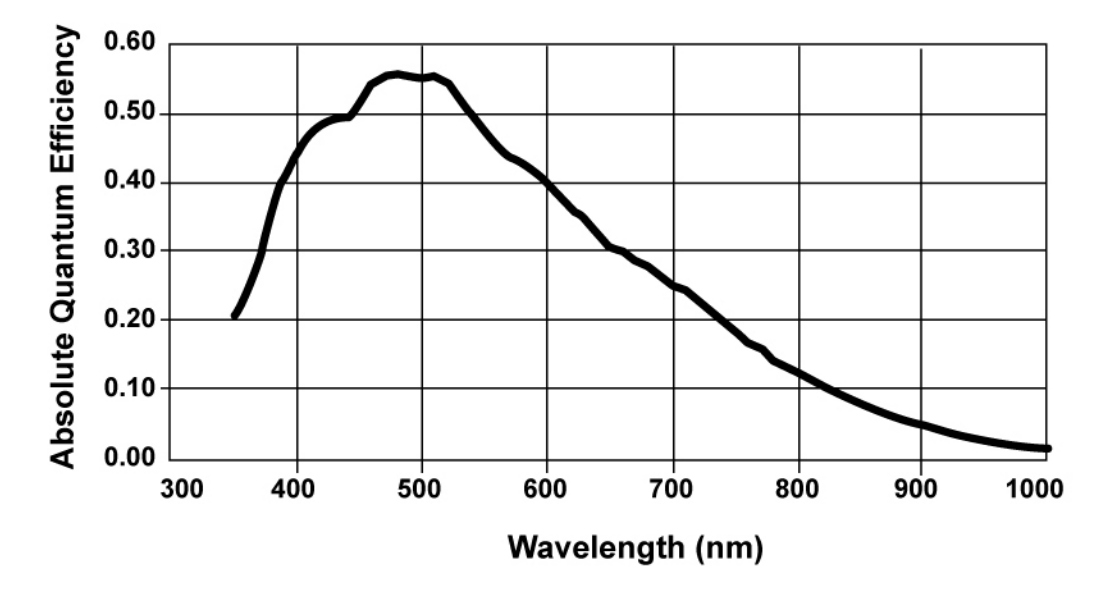

**Figure 63. Color Spectral Response** 

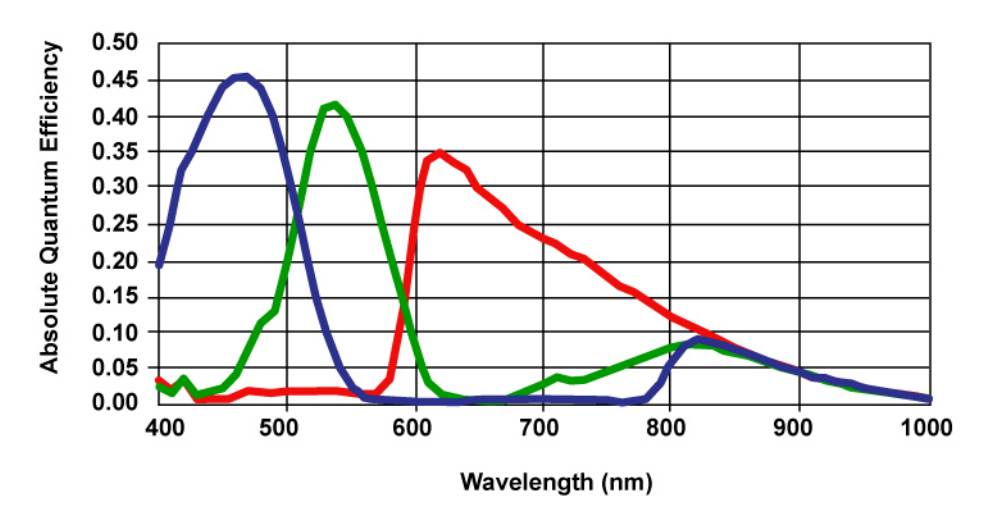

# Supplement

This applies to cameras in this manual that are RoHS compliant, which are noted by RM or RMC.

The following statement is related to the regulation on " Measures for the Administration of the control of Pollution by Electronic Information Products ", known as " China RoHS ". The table shows contained Hazardous Substances in this camera.

the mark shows that the environment-friendly use period of contained Hazardous Substances is 15 years.

## 重要注意事项

## 有毒, 有害物质或元素名称及含量表

根据中华人民共和国信息产业部『电子信息产品污染控制管理办法』,本产品《 有毒, 有 害物质或元素名称及含量表 》如下.

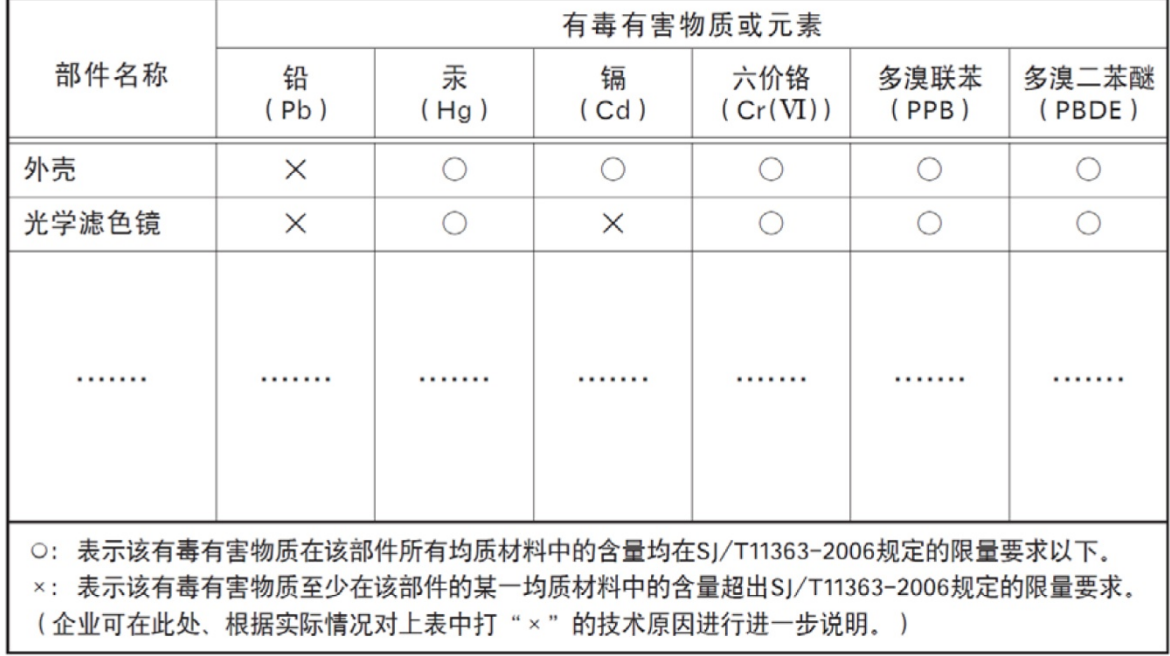

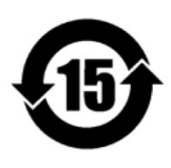

环保使用期限

电子信息产品中含有的有毒有害物质或元素在正常使用的条件下不会发生外 泄或突变、电子信息产品用户使用该电子信息产品不会对环境造成严重污染 或对基人身、财产造成严重损害的期限。 数字「15」为期限15年。

**Europe, Middle East & Africa**  Phone +45 4457 8888 Fax +45 4491 3252

**Asia Pacific**  Phone +81 45 440 0154 Fax +81 45 440 0166

**Americas**  Phone (Toll-Free) 1 800 445-5444 Phone +1 408 383-0301

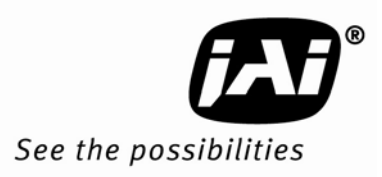